# Control with UniOP - CoDeSys

This manual contains detailed information for using the CoDeSys softlogic system from 3S as the software PLC in the HMIcontrol solution for the UniOP family of HMI products.

# **Contents**

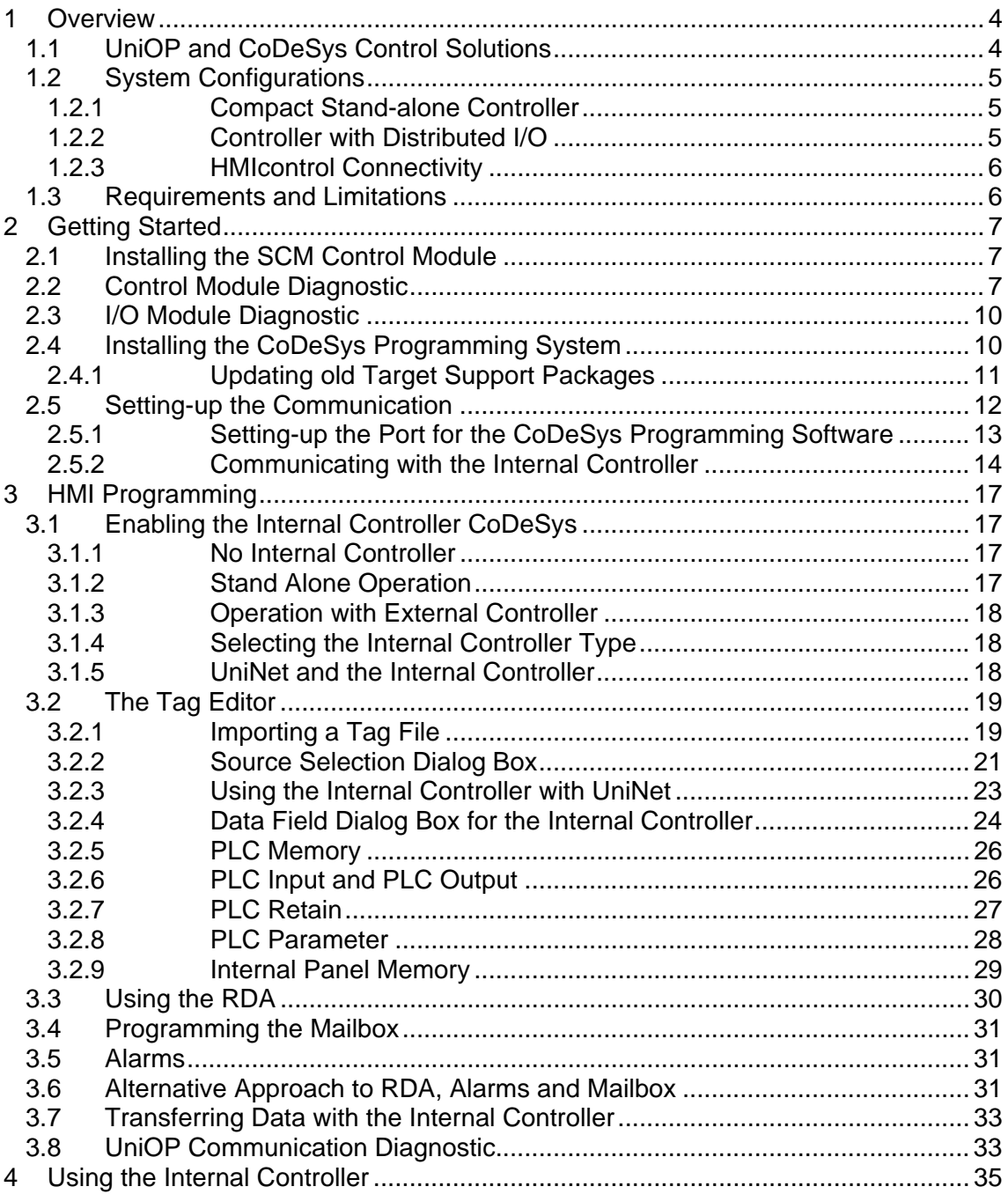

# EXDR Tech-note

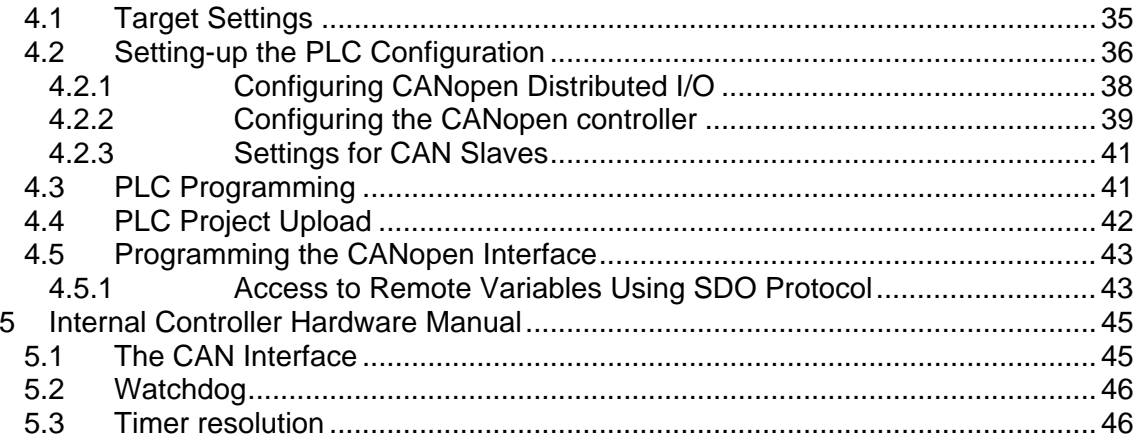

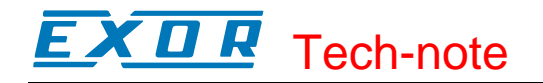

### **Tn202 Ver. 1.04**  © **2005 Sitek S.p.A. – Verona, Italy**

Subject to change without notice

The information contained in this document is provided for informational purposes only. While efforts were made to verify the accuracy of the information contained in this documentation, it is provided "as is" without warranty of any kind. www.exor-rd.com

# <span id="page-3-0"></span>**1 Overview**

This manual describes the UniOP HMIcontrol system based on the CoDeSys control software. The documentation covers:

- SCM03-C and SCM11-C control modules factory-loaded with CoDeSys run-time,
- UniOP local I/O subsystems
- CANopen distributed I/O interface (for SCM03-C only).

This manual is not intended to be a reference for CoDeSys programming. If you need a CoDeSys programming manual please refer to the appropriate documentation.

# **1.1 UniOP and CoDeSys Control Solutions**

At the core of HMIcontrol there are the SCM03-C or SCM11-C PLC modules. Control modules based on CoDeSys are compatible with **all** UniOP panels with firmware 5.12 or higher.

SCM03-C CANopen master interface

SCM11-C Ethernet interface, supports also basic TCP/IP Ethernet connectivity for UniOP

The SCM03-C/SCM11-C modules physical memory configuration is reported in [Table 1.](#page-3-1) The table refers to CoDeSys firmware version V4.01K and above.

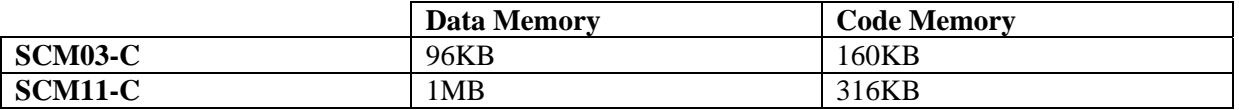

<span id="page-3-1"></span>Table 1

They both have a typical scan time measured for the execution of BOOL instructions written in IL language of  $350 \mu s/K$ .

CoDeSys is the complete development environment for the SCM03-C/SCM11-C PLC modules. CoDeSys offers the PLC programmer a simple approach to the powerful IEC languages.

The original documentation of CoDeSys will be installed when the software is installed. The available documentation includes a clear and detailed presentation of the software and contains also a useful "First Steps with CoDeSys" that should be your first guide in getting confidence with the system.

The main technical data of the SCM control modules are shown in the table.

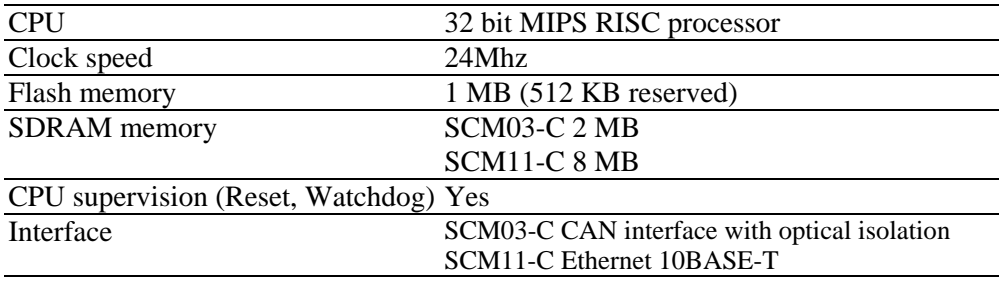

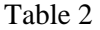

# <span id="page-4-0"></span>**1.2 System Configurations**

You can apply the HMIcontrol systems in different configurations. The possible configurations are the same as the ones already available for the ISaGRAF-based controllers.

# **1.2.1 Compact Stand-alone Controller**

The HMIcontrol system can be used to build very compact standalone HMI and PLC systems. Input/output is available via the UIM internal modules.

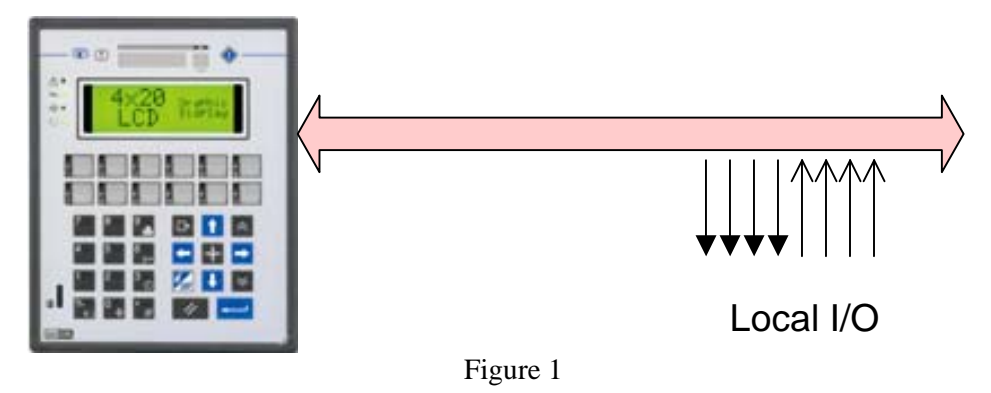

### **1.2.2 Controller with Distributed I/O**

A built-in fieldbus interface is provided with the HMIcontrol modules. Configurations with local and distributed I/O are possible.

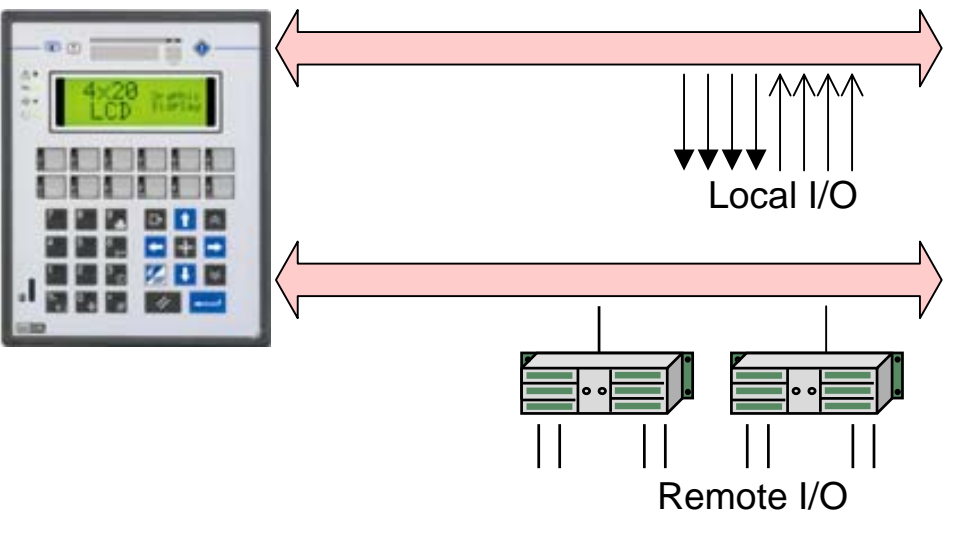

Figure 2

*Note: this configuration is only possible with SCM03-C.* 

<span id="page-5-0"></span>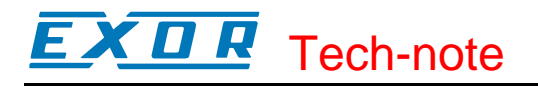

### **1.2.3 HMIcontrol Connectivity**

An HMIcontrol system still offers the same connection capabilities of the UniOP products. Control capability can be combined with connection to a conventional controller (PLC).

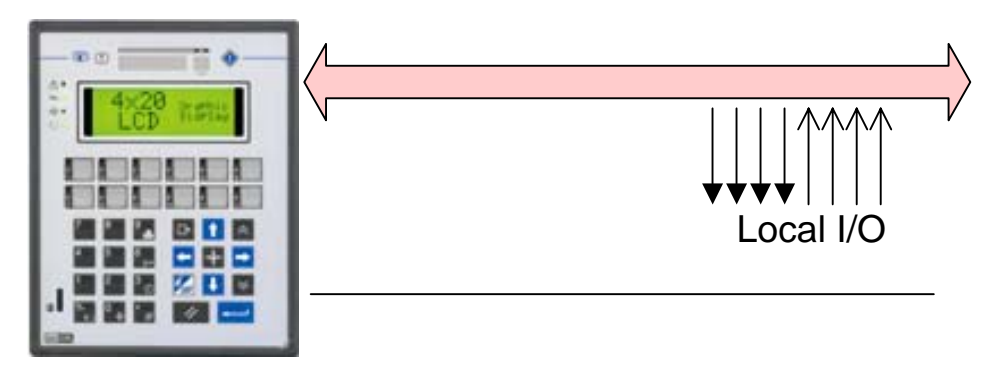

Figure 3

### **1.3 Requirements and Limitations**

The following firmware and software versions are required to work with the CoDeSys HMIcontrol systems:

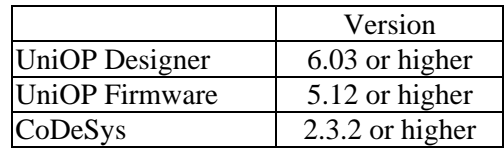

### Table 3

Hardware types –0045 and –0050 have only one slot available for the communication or control module and, if one SCM module is used, it is no longer possible to plug one additional TCM module. Special products equipped with the double module communication board (TCA11 option) are available for special projects.

Use of local I/O is limited to certain UniOP models.

The current implementation of CoDeSys on SCM11-C does not offer drivers for Ethernet distributed I/O.

# <span id="page-6-0"></span>**2 Getting Started**

The following chapter describes the basic steps to follow in order to get HMIcontrol running on the SCM03-C/SCM11-C control modules.

### **2.1 Installing the SCM Control Module**

The SCM Control Module must be installed in the socket available for TCM Communication Modules.

The Control Module must be installed with the panel powered off. Once the power supply is connected again the UniOP firmware will recognize the new module.

Follow this procedure to install the module in the operator panel:

- 1. Turn off the operator panel.
- 2. Using a screwdriver, unscrew (not completely) the two screws "A" fixing the rear cover (shown in [Figure 4\)](#page-6-1).
- 3. Remove the rear cover.
- 4. Plug the module in the slot with red connectors and make sure the connectors are properly latched.
- 5. Re-install the rear cover.
- 6. Fix the screws "A"
- 7. Stick in the area "B" the label indicating the type of module that has just been plugged in.

<span id="page-6-1"></span>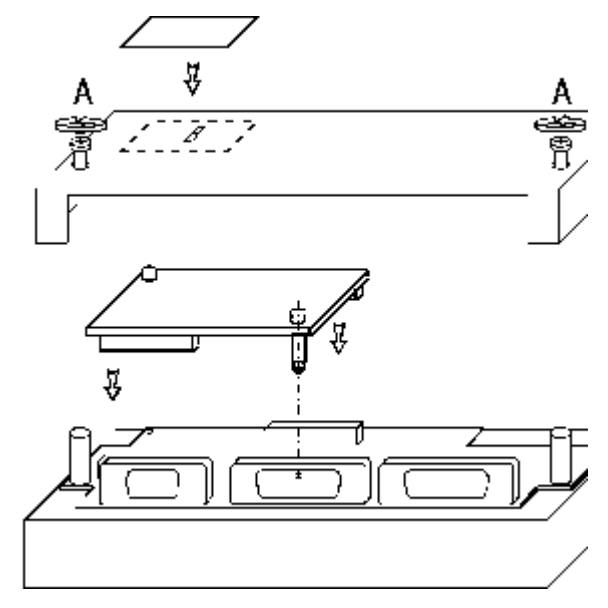

Figure 4

### **2.2 Control Module Diagnostic**

The System Menu of UniOP provides some basic diagnostic information on the operation of the communication and control modules.

- To view the diagnostic information:
- 1. Make sure the operator panel is in Operation Mode
- 2. Recall the System Menu

tn200-4.doc - 5.10.2005 Control with UniOP - CoDeSys 7

### $\boldsymbol{\Pi}$ Tech-note

- 3. Scroll down the display to show the bottom row of the page
- 4. The diagnostic information will be shown as in the example below:

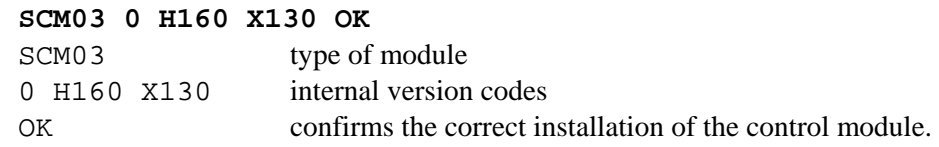

5. SCM firmware version can be read directly in system menu; when the SCMxx line is highlighted by the cursor, press the right arrow key to display the version information.

Since essentially the same hardware is used for both ISaGRAF and CoDeSys internal controllers, a proper version numbering scheme has been defined to identify the type of the Internal Controller installed in the module.

The [Table 4](#page-7-0) shows the rules.

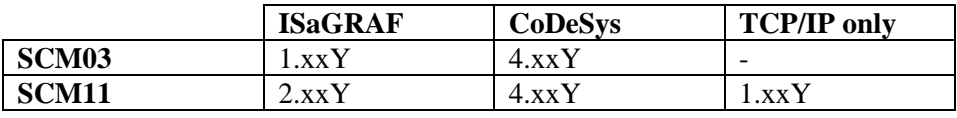

<span id="page-7-0"></span>Table 4

In the above table the "xx" stands for a version number between 01 and 99. The number is normally incremented at each revision of the firmware that includes new features or any major enhancements. "Y" stands for a letter between A and Z. The letter is changed to identify any minor modification in the firmware such as bug fixing.

Versions 1.xxY identify the old SCM11 modules with no iPLC support.

SCM11-C modules always include the TCP/IP software usable for all Ethernet based UniOP protocols.

SCM03-C modules always include the CAN interface.

Internal I/O modules can only be installed in operator panels with hardware type –0050. Follow the procedure described below to install an internal I/O module.

- 1) Turn off the operator panel and remove all cables.
- 2) Unscrew (but not remove) with the crosshead screwdriver the four screws A, B, C, and D.
- 3) Remove the rear cover.
- 4) Insert the UIM03 module
- 5) Fix the UIM03 module with the two screws E and F.
- 6) Plug the UIM03 internal flat cable connector in to the red connector and make sure they are properly latched.
- 7) Remove the side protection inserts from the rear box.
- 8) Replace the rear cover, and fix the screws A, B, C, D.
- 9) Stick the labels indicating the pin assignment.

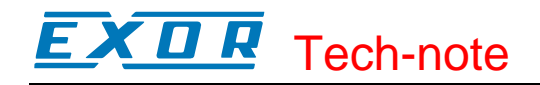

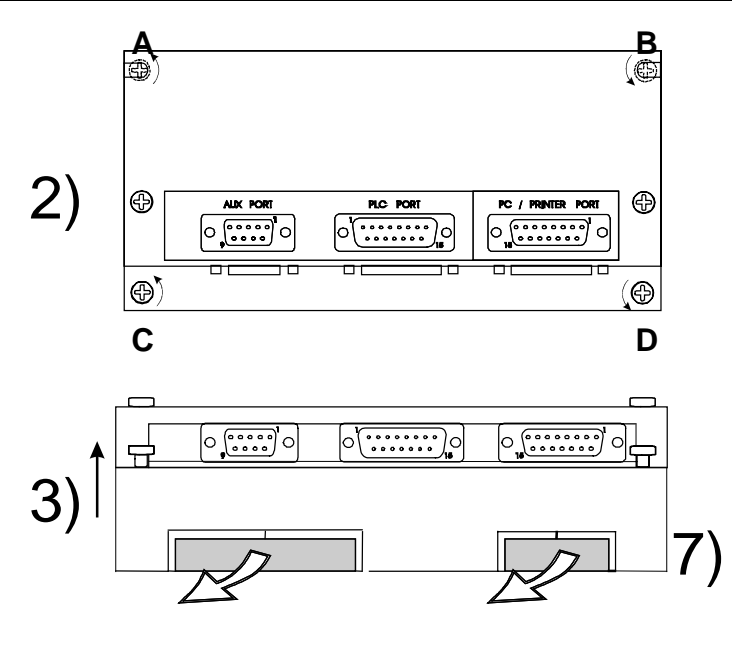

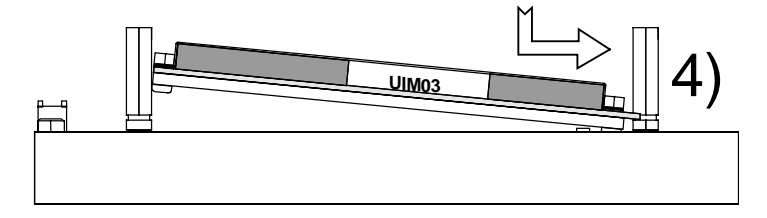

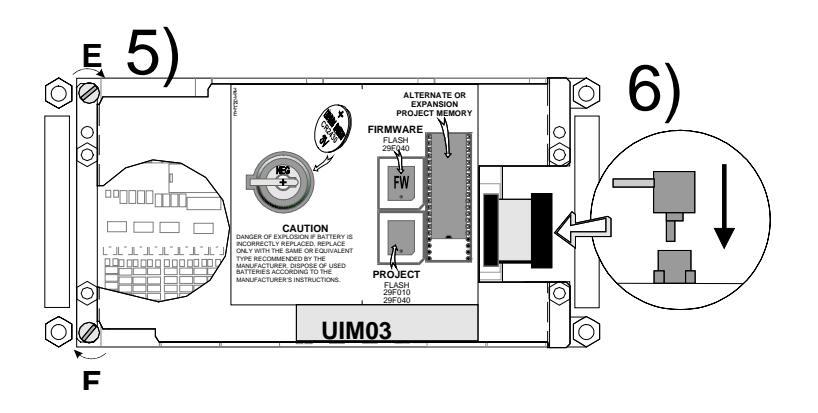

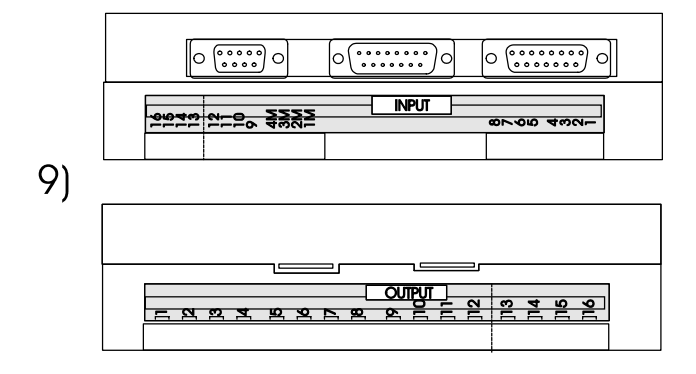

tn200-4.doc - 5.10.2005 Control with UniOP - CoDeSys 9

# <span id="page-9-0"></span>Tech-note

### **2.3 I/O Module Diagnostic**

The System Menu of UniOP provides some basic diagnostic information on the operation of the internal I/O modules.

To view the diagnostic information:

- 1. Make sure the operator panel is in Operation Mode
- 2. Recall the System Menu
- 3. Scroll down the display to show the bottom row of the page
- 4. The diagnostic information will be shown as in the example below:

### **UIM03 0 H160 X130 OK**

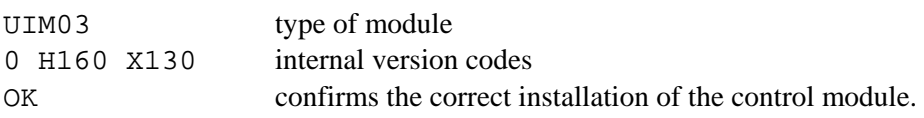

### **2.4 Installing the CoDeSys Programming System**

The CoDeSys programming software can be downloaded for free from the 3S web site at the following address:

http://www.3s-software.com/index.shtml/download

The download page is accessible only after a free registration that will be processed by 3S within a couple of days but normally faster.

A special 'target module' is required to allow the standard CoDeSys package to program systems based on SCM03-C and SCM11-C.

The UniOP Target-Package-Support required to support the SCM03-C and SCM11-C hardware is available for download from the www.uniop.com web site in the Document area under the CoDeSys folder.

The Target support is provided as a zip file that can be un-zipped in any directory respecting the internal folder structure.

The CoDeSys installation package includes a tool for Target installation.

The tool is called "Install Target" and can be used both for checking the installed target support packages and for installing new ones. To install the SCM Target Support Package just click "Open" and locate in the hard disk the file with extension ".tnf" that was supplied with the zip package. The target tool does the rest of the installation automatically.

The Install Target tool can be found in the CoDeSys program group that you will find in the Start Menu after the installation of the software.

The Install Target tool is shown in [Figure 5.](#page-10-1)

<span id="page-10-0"></span>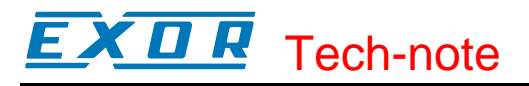

<span id="page-10-1"></span>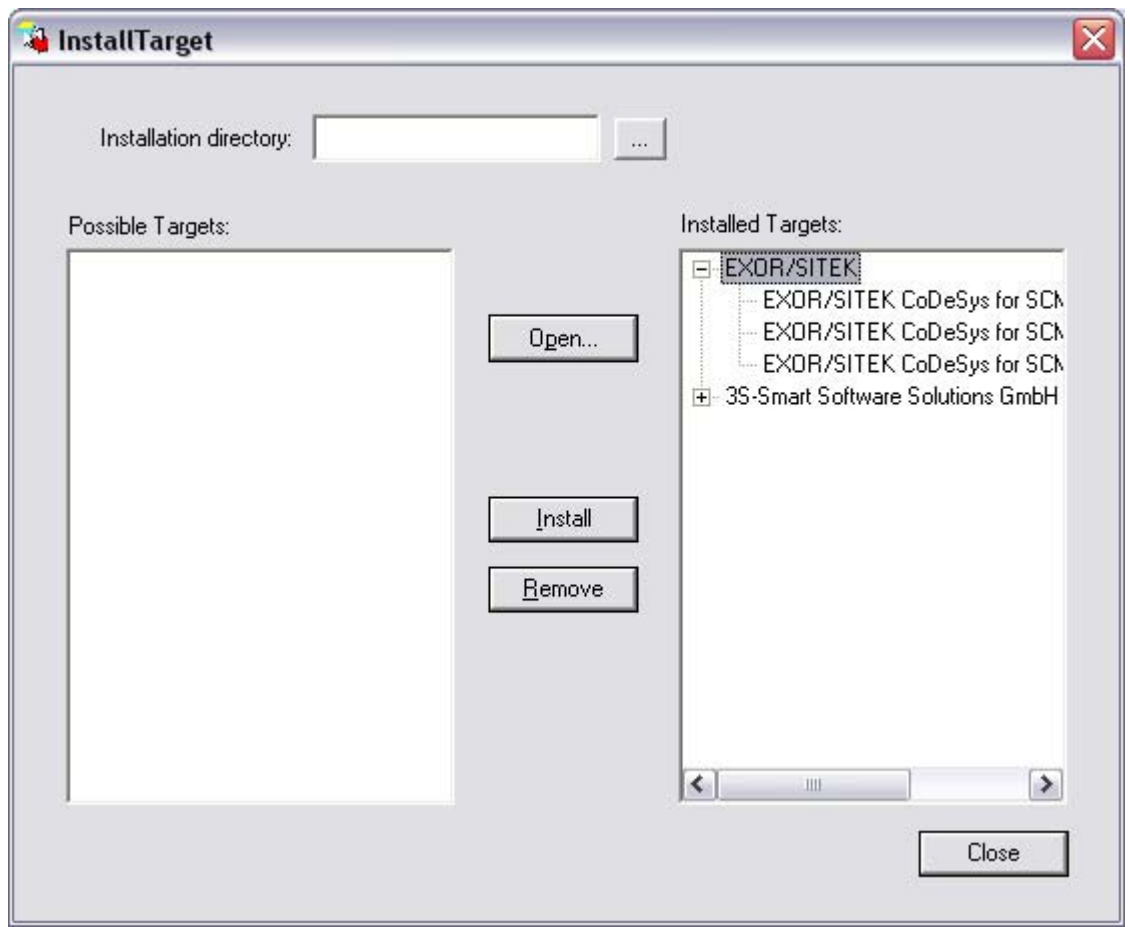

Figure 5

### **2.4.1 Updating old Target Support Packages**

Target Support Package should be always aligned with the CoDeSys firmware version installed on the SCM module.

The first official and releasable CoDeSys firmware for SCM modules is the V4.01F.

SCM modules equipped with CoDeSys firmware version V4.01F requires target support package version V1.02 or greater.

Any new version of the CoDeSys "Target Support Package" can be installed over the existing one; this would keep the support for the older modules, still requiring old versions of the support package. Start the "Install target" tool from the 3S CoDeSys program group, click "Open", select the .TNF file from the "Target Support Package" folder, click on "EXOR/SITEK" and click "Install".

#### <span id="page-11-0"></span>XП Tech-note H

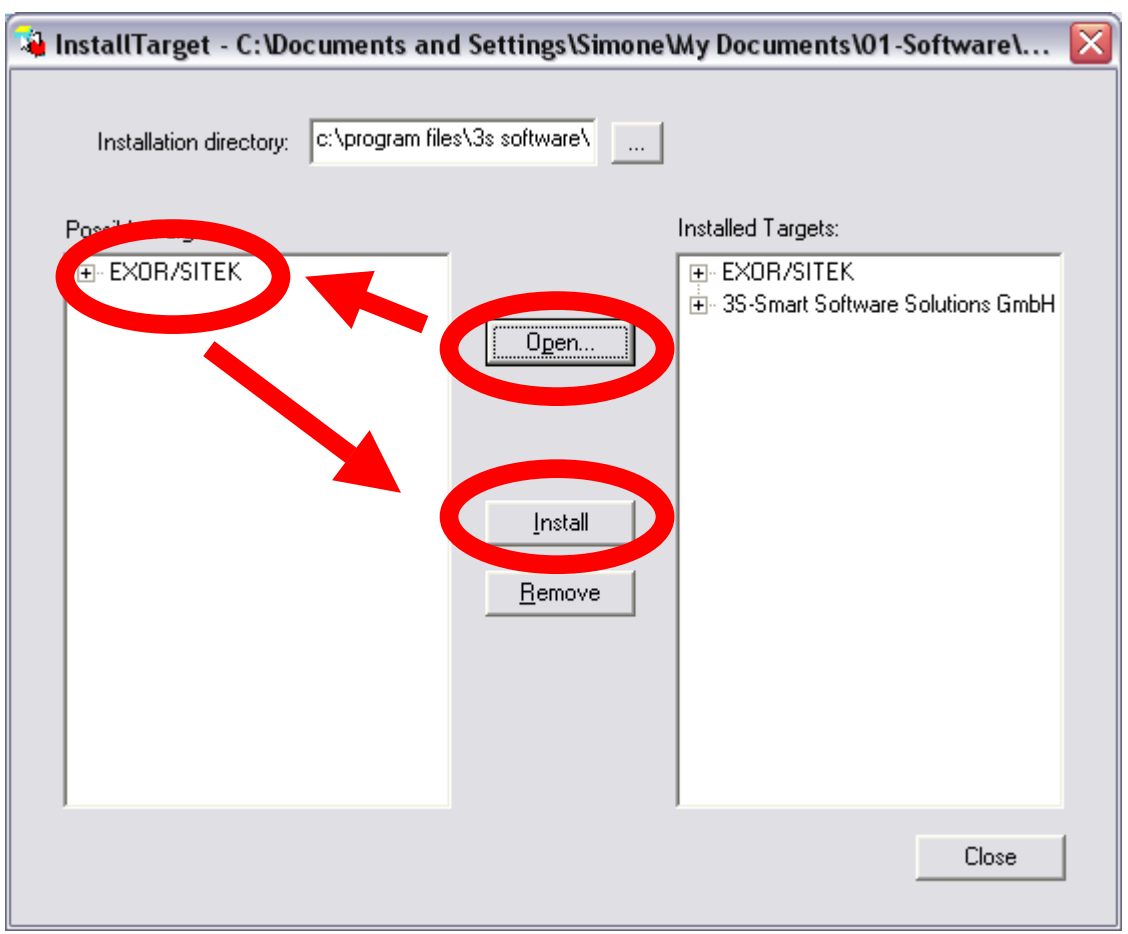

Figure 6

Depending on the presence of old support packages, the software will ask to overwrite existing settings; please confirm to overwrite them.

After the new Support Package has been installed the conversion of existing projects may require some steps depending on the level of compatibility of the new Support Package in compare with the old one. The conversion is done automatically by the CoDeSys programming software when opening the old application. Any update of the "Target Support Package" will come together with proper instruction for existing projects conversion, if needed.

# **2.5 Setting-up the Communication**

The HMIcontrol system is composed by two subsystems, the UniOP Operator Panel and the SCM Internal Controller Module.

Programming both subsystems will be via the same serial communication link.

The SCM11-C module offers, as a more efficient alternative, an Ethernet interface that can be used for:

- Programming the internal PLC,
- communication with an external controller using a UniOP Ethernet communication protocol and finally
- programming UniOP.

The set-up of the CoDeSys communication is described in the following chapters.

#### <span id="page-12-0"></span>Е Х П Æ Tech-note

# **2.5.1 Setting-up the Port for the CoDeSys Programming Software**

Select "Online\Communication Parameters" in the CoDeSys programming software. The "Communication Parameters" dialog will appear as shown in [Figure 7.](#page-12-1)

The first time this dialog is opened, the user will be requested to specify the channel for the connection with the PLC. Connection channels can be created with the "New…" button.

<span id="page-12-1"></span>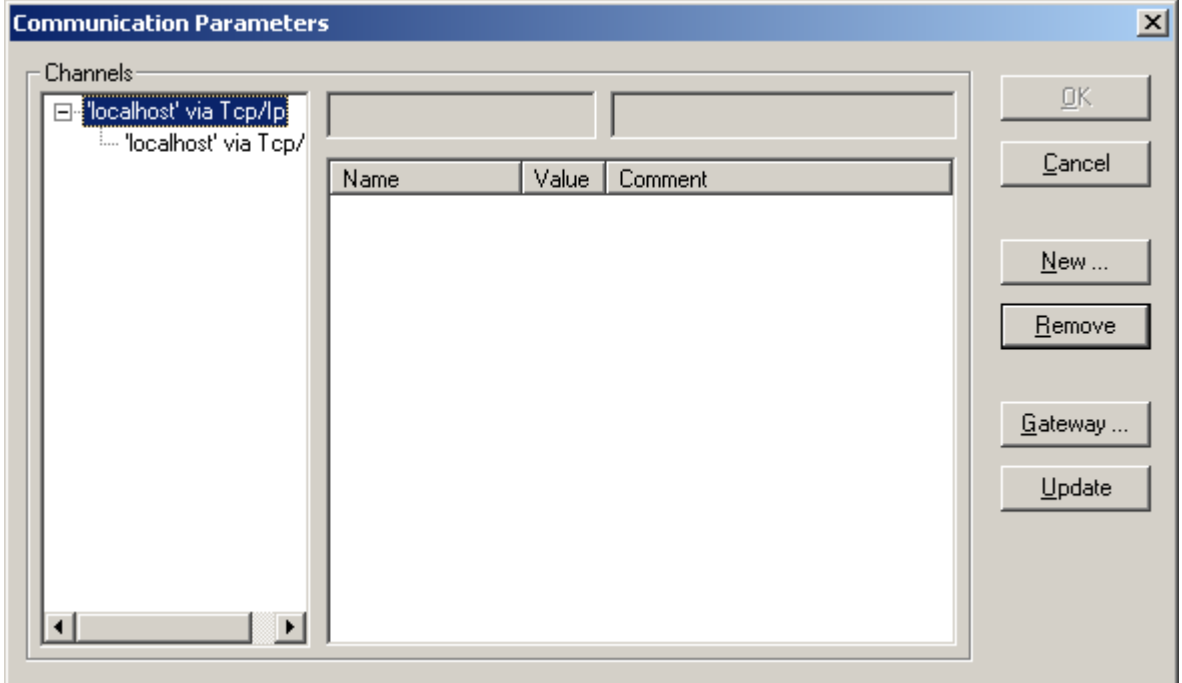

<span id="page-12-2"></span>Figure 7

When defining a new channel, the type and all the relevant parameters can be defined in the dialog box shown in [Figure 8.](#page-12-2)

The following options are possible:

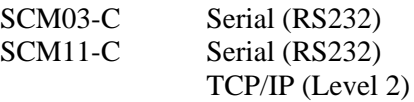

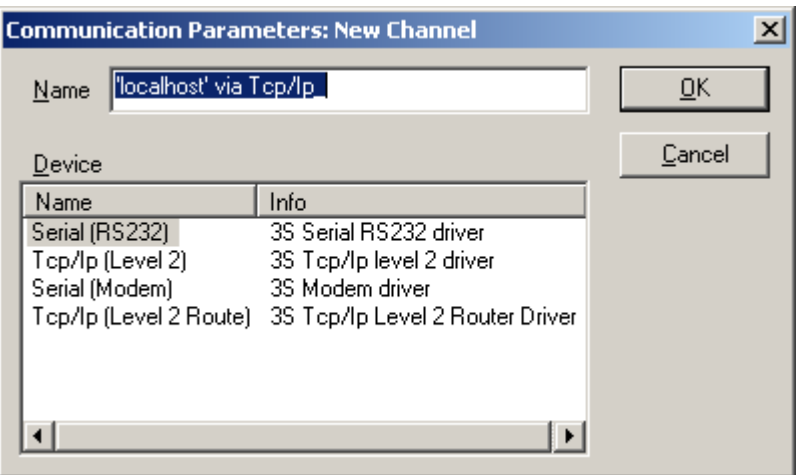

Figure 8

#### <span id="page-13-0"></span>7 П **P** Tech-note

Default parameters for both serial port connection and Ethernet connection are correct for operation with UniOP.

When defining the driver for Ethernet connection, the "Address" parameter shown in [Figure 9](#page-13-1) must contain the IP address assigned to the SCM11-C module.

<span id="page-13-1"></span>

| <b>Communication Parameters</b>                       |                       |                   |                         | $\mathbf{x}$ |
|-------------------------------------------------------|-----------------------|-------------------|-------------------------|--------------|
| Channels:                                             |                       |                   |                         |              |
| 日 "localhost" via Tep/lp<br>ille "localhost" via Top/ | Tcp/lp (Level 2)      |                   |                         | ŌΚ           |
| - 'localhost' via Tep/Ip_                             | Name                  | Value             | Comment                 | Cancel       |
| " "localhost' via Tep/Ip_                             | Address<br>Port       | localhost<br>1200 | IP address or hostname  |              |
|                                                       | Blocksize             | 128               | Must match with runtime | New          |
|                                                       | Motorola byteorder No |                   |                         | Remove       |
|                                                       |                       |                   |                         | Gateway      |
|                                                       |                       |                   |                         | $Update$     |
|                                                       |                       |                   |                         |              |
|                                                       |                       |                   |                         |              |

Figure 9

### **2.5.1.1 Setting the IP address in SCM11-C Control Modules**

Ethernet programming for SCM11-C modules is possible only if the UniOP panel is equipped with firmware version V5.20 or greater.

Setting the IP address of the module follows the standard rules for UniOP IP address setup.

### **2.5.2 Communicating with the Internal Controller**

When UniOP does not contain a valid project, it stays in Configuration Mode; in this situation the PLC port is assigned by default to the Internal Controller.

To program the Internal Controller when no project is loaded in the panel, use the normal UniOP programming cable connected to the PLC port of the panel.

If the operator panel has no PC/Printer Port, then the PC/PLC Port will be used also for communication with the Designer software. The Internal Controller will be programmable only after a

valid project has been transferred and the panel is in Operation Mode. If the SCM11-C module is used, then the Ethernet port is always available for communication with

the PLC run-time system. When a valid project is present in UniOP and the panel is in Operation Mode, the System Menu will

allow the user selecting the mode of communication for the Internal Controller using the following procedure:

- recall the System Menu in the panel,
- use the Up/Down arrow keys to scroll the menu lines until PC/Printer or PLC are highlighted,
- use the Left/Right arrow keys to change the assignment of the selected port.

Two options related to the Internal Controller are available for each UniOP port:

### K II H Tech-note

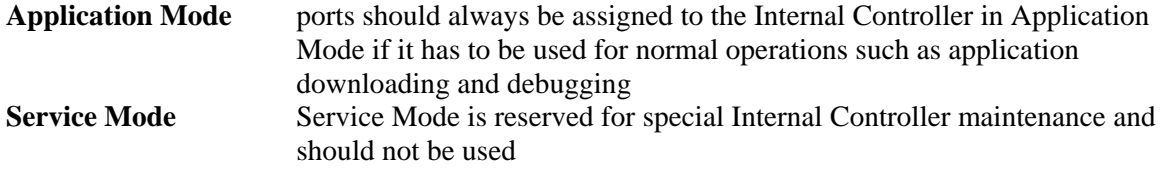

The Port is assigned to the Internal Controller in Application Mode when the corresponding row of the System Menu displays the text "**Application**". This message is reduced to "**A**" for displays with 20 characters per row.

When the PC/Printer port is not assigned to the Internal Controller, it reports the printer status as usual.

When the PLC port is not assigned to Internal Controller and the Designer project does not use an external controller, the System Menu contains the string "**NOT IN USE**" in the PLC row. In case an external controller is used, the PLC row reports the communication error code as usual.

*Note any modification to the port assignment done in System Menu becomes effective after you exit the menu.* 

Communication with the Internal Controller is possible both when the panel is in Configuration Mode and when it is in Operation Mode.

Standard UniOP programming cables CA2 or CA114 can be used to connect the CoDeSys software UniOP. A gender changer may be required to connect to the UniOP PLC port.

### **2.5.2.1 Limitations**

There are some limitations in the configurations available for programming the Internal Controller. This chapter provides an overview.

- 1. If UniOP contains a valid project that uses the PLC port to communicate with an external controller and it is in Operation Mode, then communication with the Internal Controller is not allowed through the PLC Port, because it is already assigned to the PLC communication.
- 2. If UniOP contains a valid project configured to work with Remote Passthrough, the communication with the Internal Controller through the PC/Printer Port is not allowed. The PC/Printer port is already assigned to wait for incoming commands for the Remote Passthrough operation.
- 3. If UniOP contains a valid project configured to use the UniNet network and the PC/Printer port is assigned to network communication, the same UniOP port cannot be used to communicate with the UniOP Internal Controller. A similar consideration applies in case the PLC port is used as network port: communication with the PLC is not allowed through the same port.
- 4. If UniOP contains a valid project where the external controller is configured with a protocol that requires a TCM module, then the Internal Controller may not work properly. Operations with external controllers that require Ethernet interface via SCM11-C are instead always allowed.

The table below summarizes the most common cases in the connection with the Internal Controller.

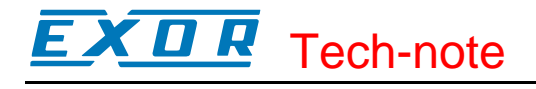

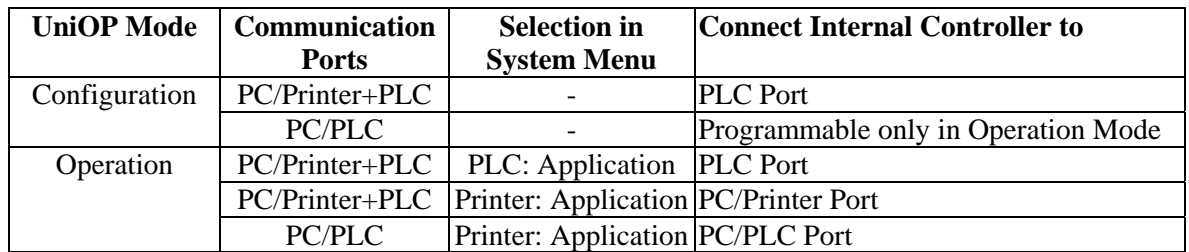

Table 5

# <span id="page-16-0"></span>**3 HMI Programming**

UniOP Designer software version 6.03 or higher is required to program the HMI panel equipped with the SCM03-C/SCM11-C modules when the use of the Internal Controller is required.

### **3.1 Enabling the Internal Controller CoDeSys**

UniOP supports three different modes of operation of the Internal Controller. The mode of operation can be selected in the dialog box "Project\Configure Controllers" as shown in [Figure 10.](#page-16-1)

<span id="page-16-1"></span>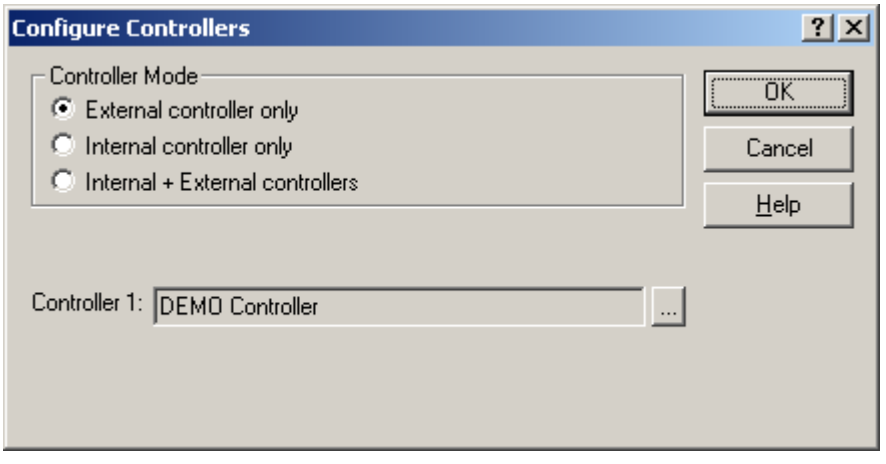

Figure 10

### **3.1.1 No Internal Controller**

If you select "External Controller Only" from the "Configure Controllers" dialog box, the UniOP HMI panels will not activate the internal controller. UniOP will communicate to an external controller using the communication driver selected from the list of drivers displayed when you click on the reference button.

This option can be chosen also when an SCM03-C/SCM11-C Control Module is present in the system. In this case the Control Module will not be activated.

### **3.1.2 Stand Alone Operation**

Selecting "Internal Controller Only" from the "Configure Controllers" dialog box will activate the Internal Controller in the HMIcontrol system. UniOP will not communicate to an external controller via the PLC Port. HMI projects will only reference the Internal Controller.

*Note If the Designer project is configured to use the Internal Controller and SCM03-C/SCM11-C module is not installed on the panel, the project will not run properly. Additionally, using a TCMxx module with a project configured to use the Internal Controller may result in an unexpected behavior.* 

<span id="page-17-0"></span>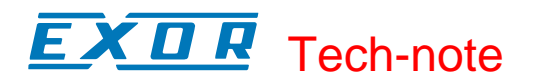

# **3.1.3 Operation with External Controller**

Operation "Internal + External Controller" is the most general configuration. UniOP is connected to an external controller via the PLC port or Ethernet port and the Internal Controller is also activated. The Internal Controller will work independently of the communication with the external controller. When operation with external controller has been selected, the Designer will always present the Source Selection dialog box when entering communication references for all dynamic data items. The Source Selection dialog box lets the user choose the location of the requested data.

### **3.1.4 Selecting the Internal Controller Type**

After selecting one of the modes including Internal Controller in the "Configure Controllers" dialog box, Designer will prompt you for the Internal Controller type selection showing the dialog box of [Figure 11.](#page-17-1)

<span id="page-17-1"></span>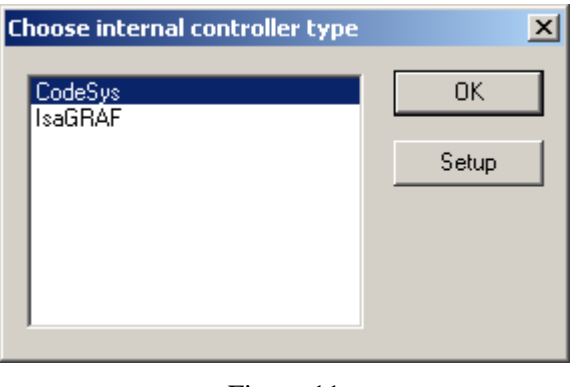

Figure 11

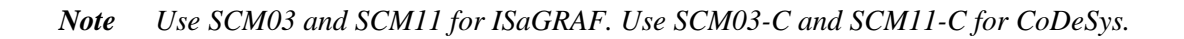

### **3.1.5 UniNet and the Internal Controller**

Internal Controllers are compatible with the UniNet network. The data of the Internal Controller running in any operator panel configured as UniNet server is available to all clients in the network.

Internal Controllers appear in the list of available data sources in the Source Selection dialog box. See figure below.

<span id="page-18-0"></span>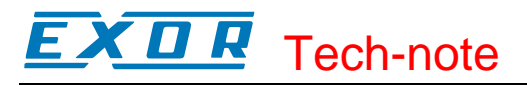

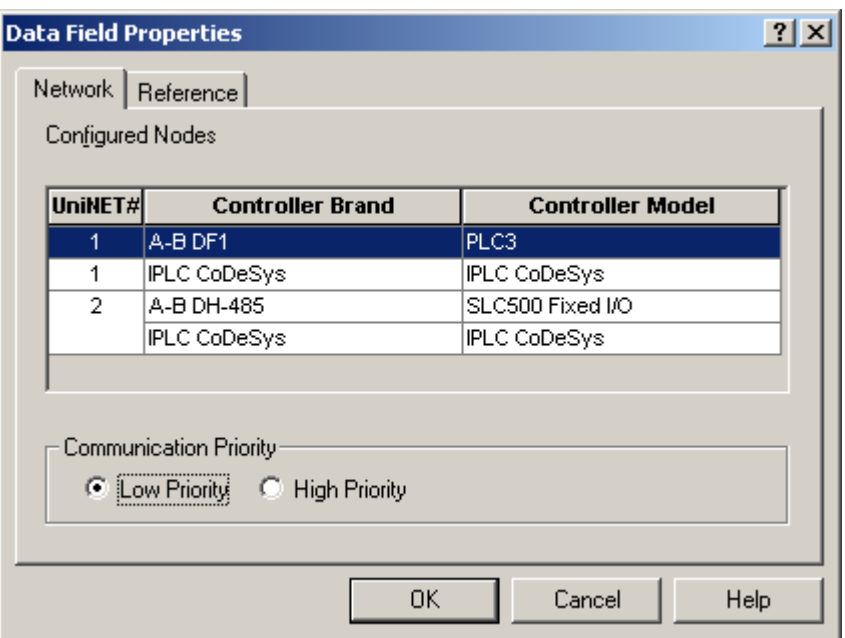

Figure 12

# <span id="page-18-1"></span>**3.2 The Tag Editor**

The Designer Tag Editor supports direct import of the tag file generated by the CoDeSys programming software.

### **3.2.1 Importing a Tag File**

The CoDeSys programming software saves a list of all the names used into the PLC program in a file with extension ".sym". This file is stored in the application folder.

The software creates the ".sym" file only if the option "Dump symbol entries" is selected in the CoDeSys Option, under "Symbol Configuration" as shown in [Figure 13.](#page-19-0)

You may need eventually to check the configuration of the symbol file in order to be sure that symbols are created for all variables in all POUs. Please refer to CoDeSys documentation for additional information.

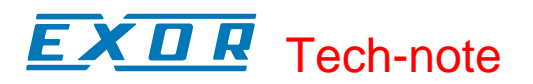

<span id="page-19-0"></span>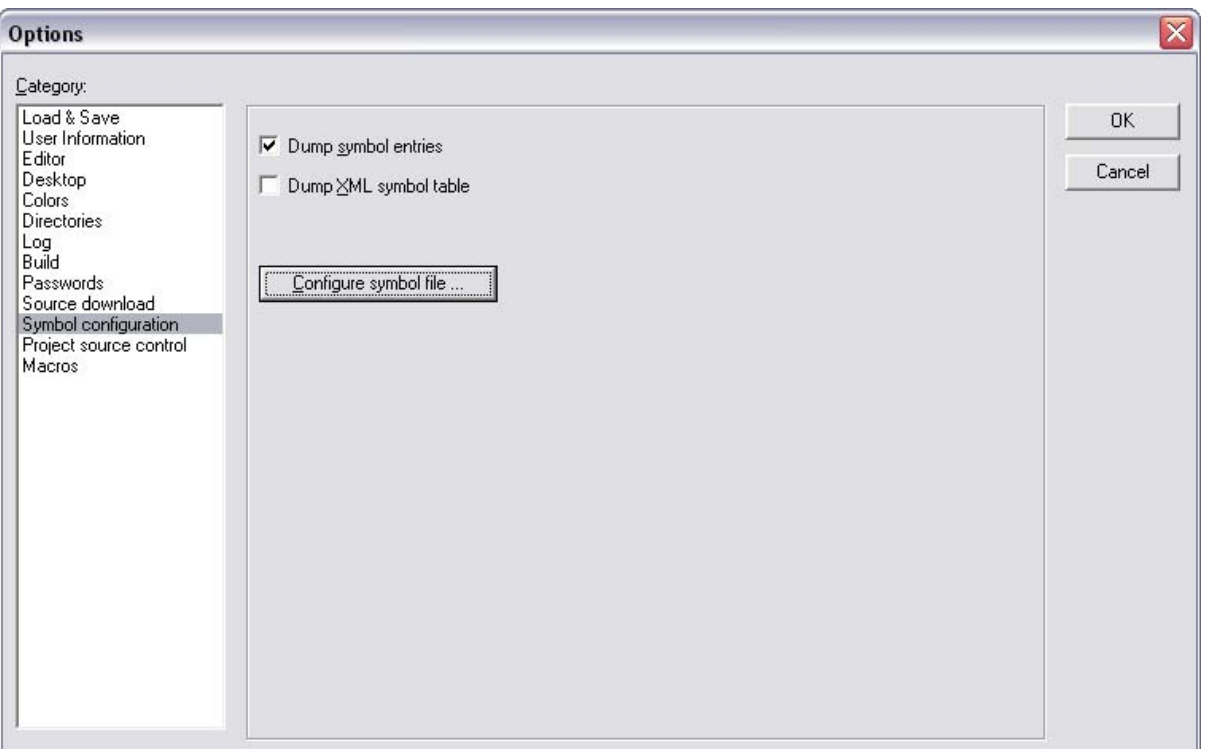

<span id="page-19-1"></span>Figure 13

A new version of the ".sym" file is created each time the project is built. Symbol files should be reimported in Designer Tag Editor to update the Designer's tag list every time they are updated.

The CoDeSys symbol file can be imported in Designer selecting the "Import tags" command from the "File" menu of the Tag Editor. The first step of the import process is shown in [Figure 14;](#page-19-1) in the list of the available controllers the CoDeSys is listed as "iPLC CoDeSys".

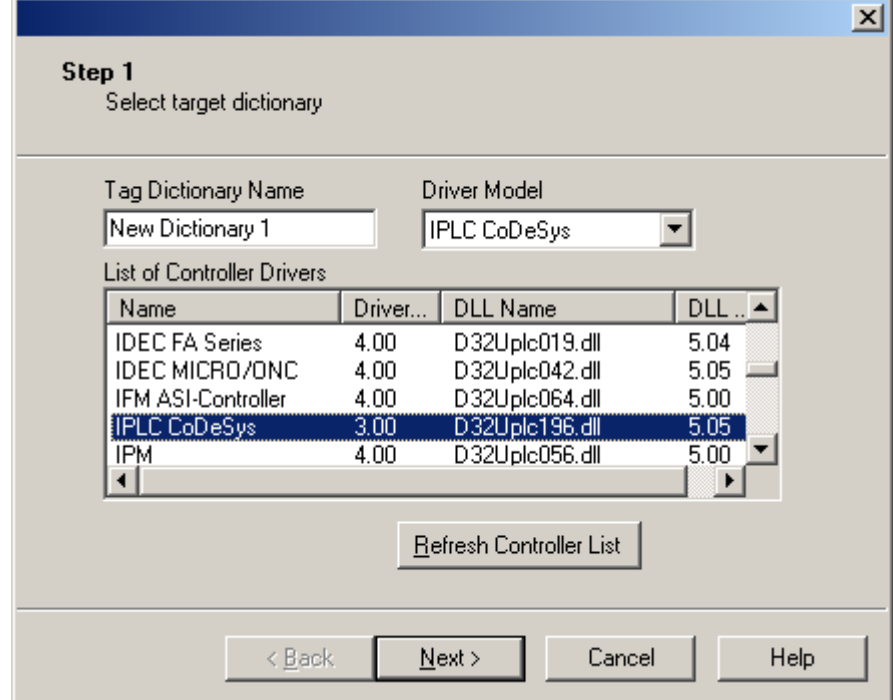

Figure 14

<span id="page-20-0"></span>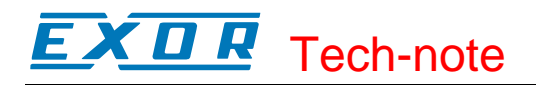

The second step is shown in [Figure 15.](#page-20-1)

<span id="page-20-1"></span>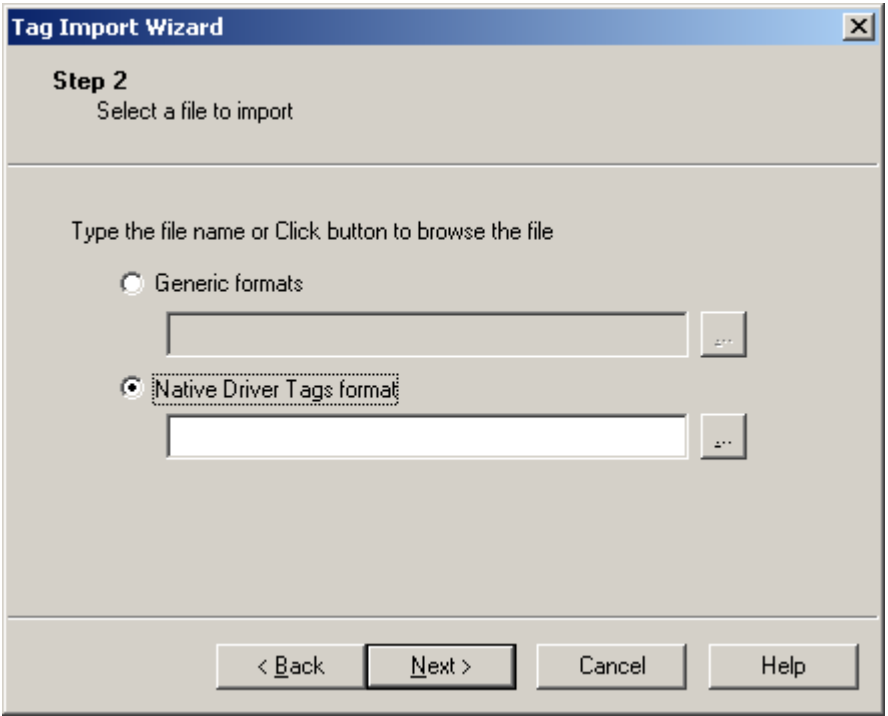

Figure 15

Support for CoDeSys native tag format is provided selecting the "Native Driver Tags format" radio button.

Any new set of tags imported in Tag Editor after the first one will be imported as a new Dictionary. The new Dictionary should be properly linked to the Designer project when enabling the Tag Support under "Project\Configure Tag Dictionaries…".

*Note: New Tags can be ONLY created starting from CoDeSys programming software. The Designer tag database must not be changed.* 

### **3.2.2 Source Selection Dialog Box**

If the Internal Controller set-up uses only the internal PLC, the "Define Field" dialog box immediately appears and includes only the CoDeSys variables as shown in [Figure 16.](#page-21-0)

# **EXDR** Tech-note

<span id="page-21-0"></span>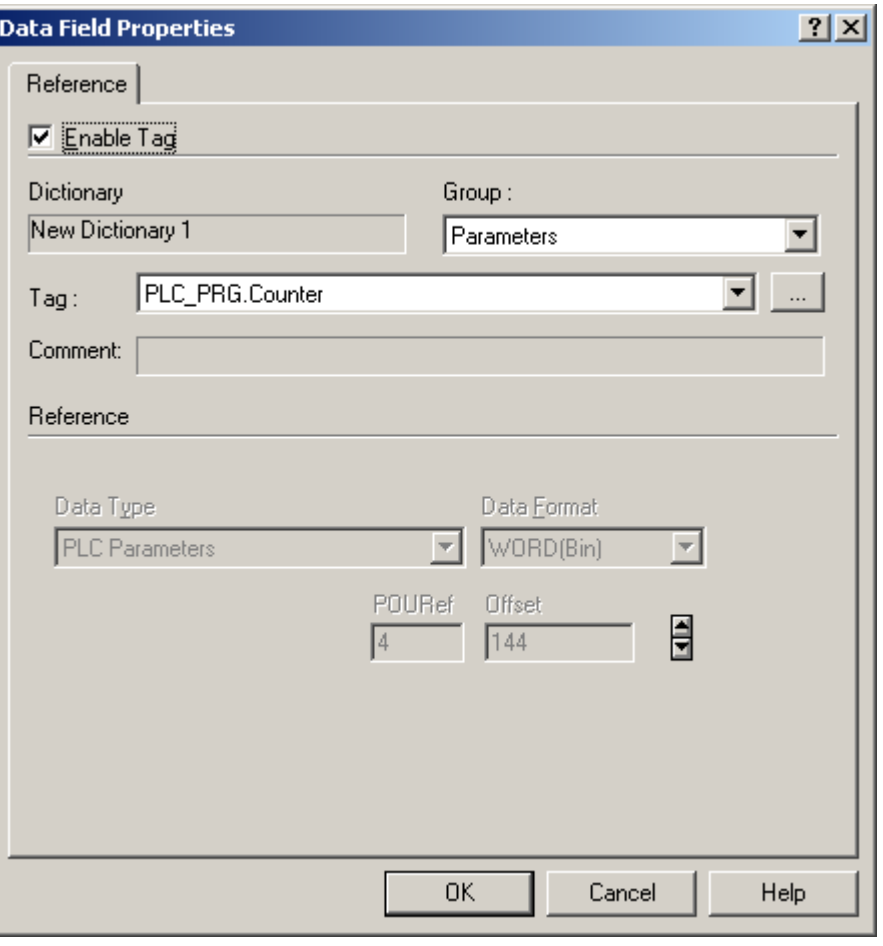

<span id="page-21-1"></span>Figure 16

If the Internal Controller set-up is configured to use a combination of internal PLC and an external controller, the "Network" tab allows the source selection of the variable to be added as shown in [Figure 17.](#page-21-1)

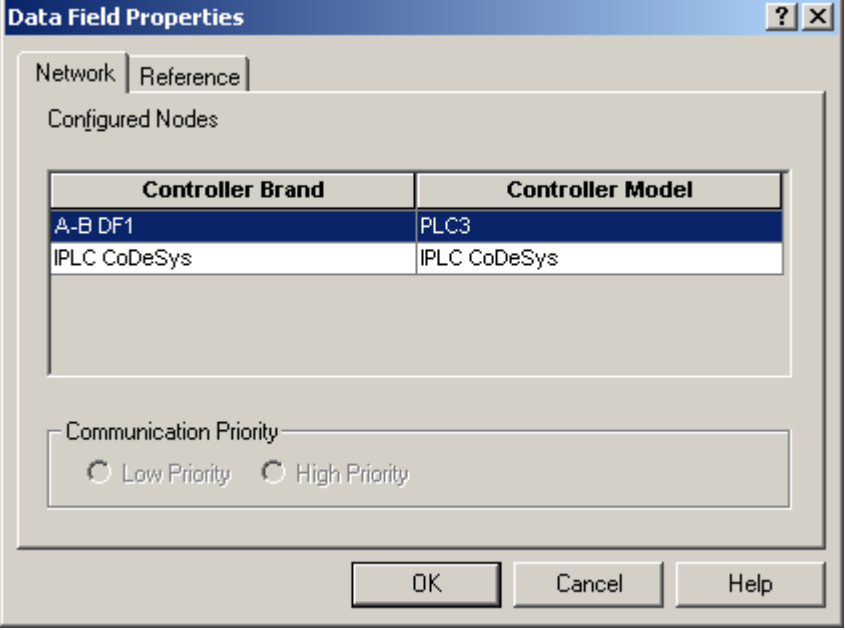

Figure 17

<span id="page-22-0"></span>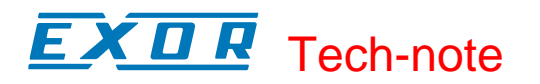

# **3.2.3 Using the Internal Controller with UniNet**

If the UniNET network has been enabled and any of the UniNET servers includes an Internal Controller, then the Internal Controllers appears in the list of available data sources in the Network tab of the Data Field Properties.

An example is given in the rest of this chapter

The UniNET network has been configured according to [Figure 18;](#page-22-1) the network has two panels both configured as Server and both configured to use their internal PLC, the "Network" tab of the Define Field dialog box will appear as shown in [Figure 19.](#page-23-1)

There are four possible sources for a reference to be added:

- the external controller connected to the UniNET node 1 (Hitachi H series)
- the internal controller of the panel that has UniNET node 1
- the external controller connected to the UniNET node 2 (GE Fanuc 90)
- the internal controller of the panel that has UniNET node 2

<span id="page-22-1"></span>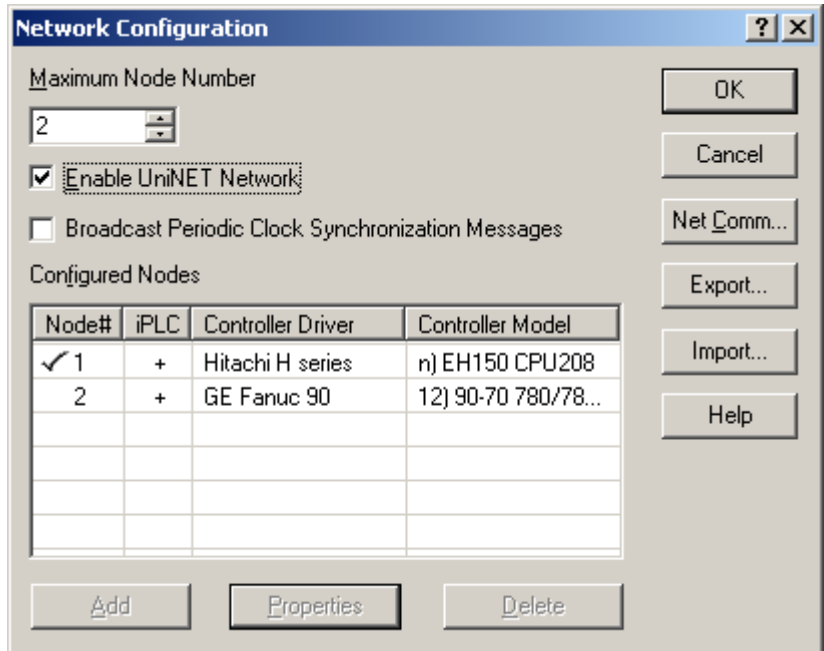

Figure 18

<span id="page-23-0"></span>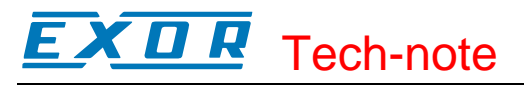

<span id="page-23-1"></span>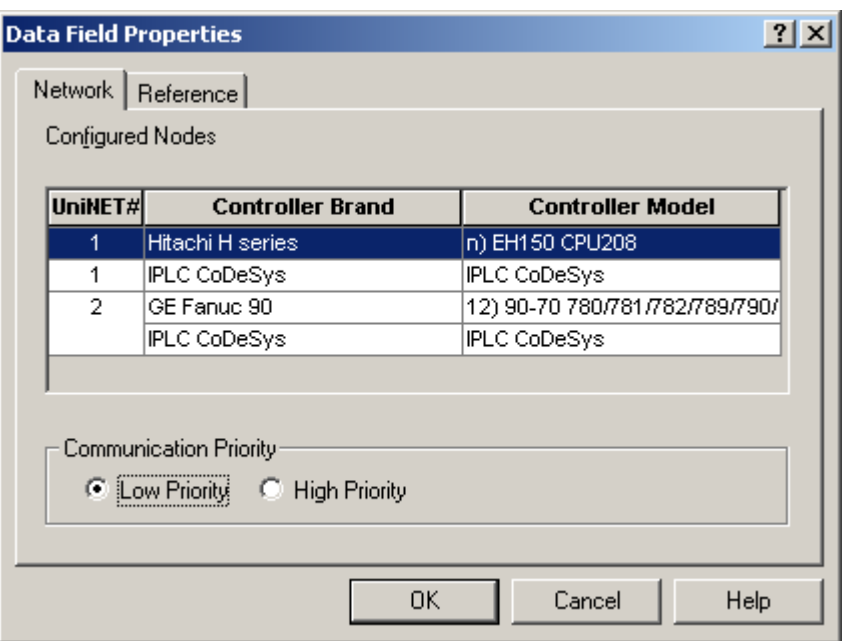

Figure 19

# **3.2.4 Data Field Dialog Box for the Internal Controller**

The "Data Field" dialog box for an Internal Controller data item is show in [Figure 20.](#page-24-0)

The "Enable Tag" checkbox allows browsing the Tag list created or imported in the Designer project. See chapter [3.2](#page-18-1) for detailed description of the Tag Editor.

In a CoDeSys system the following data types are available:

- PLC Memory
- PLC Input
- PLC Output
- PLC Retain
- PLC Parameter
- Internal Panel Memory

The CoDeSys user program data is divided into "segments" as shown in the table below.

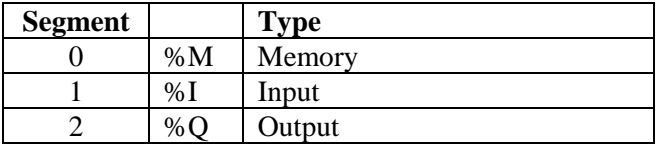

### Table 6

If the option "Retain in own segment" is on, retain variables are in segment 3.

Global and POU (**P**rogram **O**rganization **U**nit) local variables without direct address are in the subsequent segments, starting with segment 4. If the option "Retain in own segment" is off, they start at segment 3.

The reference to variables in the CoDeSys system consists of "POUref" (the segment), Offset and size. Detailed description will be given in the following sections.

### EXDR Tech-note

<span id="page-24-0"></span>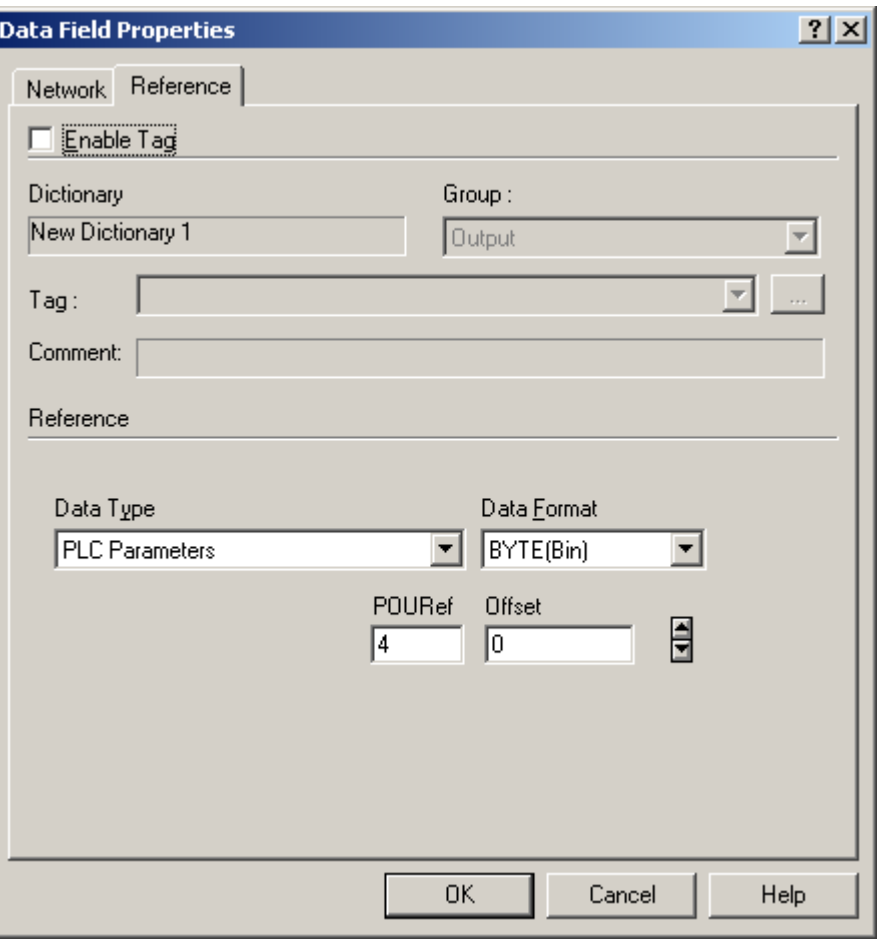

<span id="page-24-1"></span>Figure 20

All variables used in a CoDeSys program must be declared in the "Declaration Editor". The CoDeSys "Declaration Editor" is shown in [Figure 21.](#page-24-1)

The Declaration Editor is used to declare variables of POUs and global variables, for data type declarations, and in the Watch and Receipt Manager

|                                                            | 0001 PROGRAM PLC_PRG |  |
|------------------------------------------------------------|----------------------|--|
| 0002 VAR                                                   |                      |  |
| 0003                                                       |                      |  |
| $\boxed{0004}$                                             | Timer TIME:          |  |
| $\begin{array}{ l} \hline 0005 \\ \hline 0006 \end{array}$ | Counter: UINT;       |  |
|                                                            | Step1: BOOL:         |  |
| (0007)                                                     | Step2: BOOL:         |  |
| $\boxed{0008}$                                             | Step3 : BOOL:        |  |
| $\boxed{0009}$                                             | Step4 : BOOL:        |  |
| $\boxed{0010}$                                             | Step5 : BOOL:        |  |
| $\boxed{0011}$                                             | Step6 : BOOL:        |  |
| $\sqrt{0012}$                                              |                      |  |
|                                                            |                      |  |

Figure 21

<span id="page-25-0"></span>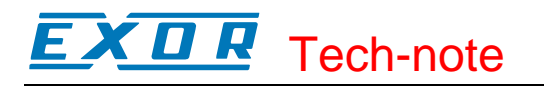

### **3.2.5 PLC Memory**

Variable of type "PLC Memory" refer to the flag memory area in the PLC.

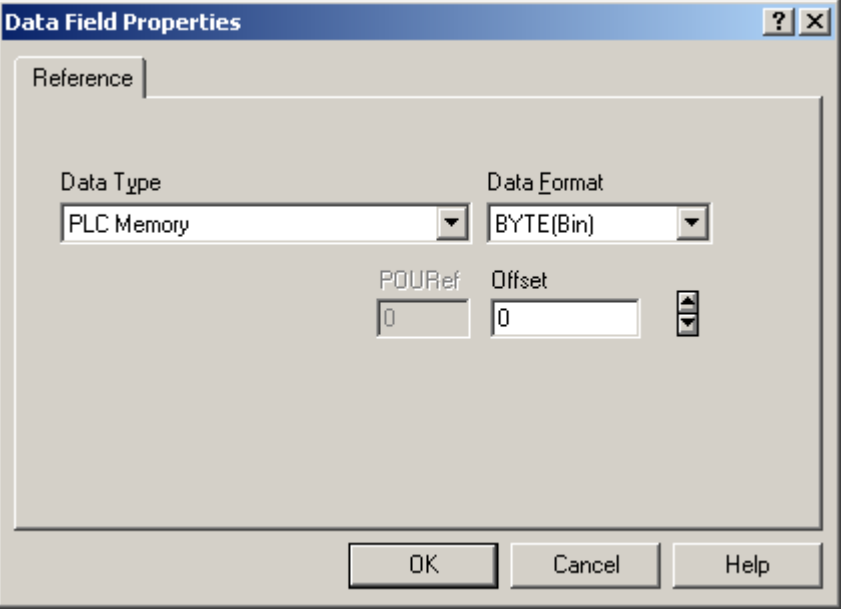

Figure 22

### **3.2.6 PLC Input and PLC Output**

Variable of type "PLC Input" refer to the variables configured as "Input variables" in the "PLC Configuration" tool. The "PLC Configuration" tool can be opened from the "Resources" tree in the CoDeSys programming software.

The CoDeSys "PLC Configuration" window is shown in [Figure 23.](#page-26-1)

#### <span id="page-26-0"></span>XП H Tech-note

<span id="page-26-1"></span>

| J. CoDeSys - Demo.pro - [PLC Configuration]<br>[11] File Edit Project Insert Extras Online Window                                                                                                    | Help                                                                                                    | $   \times$ $-$<br>$\frac{1}{2}$ $\frac{1}{2}$ $\frac{1}{2}$                         |
|----------------------------------------------------------------------------------------------------|----------------------------------------------------------------------------------------------------|--------------------------------------------------------------------------------------|
| 50000580<br>r- Ei<br>ħ                                                                                                    |                                                                                                    |                                                                                      |
| <b>最</b> Resources<br>白 Global Variables<br>Global_Variables<br>Variable Configuration [VAR_CONF]<br>中 图 library ANALYZATION.LIB 10.3.99 16:21<br>中 图 library IECSFC.LIB 26.11.02 09:31:18: d<br>中   library STANDARD.LIB 27.8.03 16:52:2<br>EF in library SYSLIBCALLBACK.LIB 31.7.02 1<br>中 · ibrary SYSLIBTIME.LIB 31.7.02 14:23:1<br>中 · ibrary SYSTASKINFO.LIB 8.8.02 15:10:<br><b>Mill</b> Library Manager<br><b>BM</b> Log<br><b>Parameter Manager</b><br><b>Ed</b> PLC - Browser<br><b>FEE</b> PLC Configuration<br>Sampling Trace<br>Target Settings<br>Task configuration<br>Watch- and Receipt Manager<br>■ POUs <sup>■</sup> "B Data   © Visu   8 Res | $\mathbb{F}_{\mathbb{F}_{\mathbb{F}}}$ $\mathbb{F}_{\mathbb{F}}$<br>FIFEN SCM03/SCM1x on UNIOP<br>⊟…<br>白---- IT UIM05 - Analog Outputs[VAR]<br>IT UIM05_AO_CH1 AT %QD0: DINT; (* 1. Analog Output<br>T UIM05_AO_CH2 AT %QD1: DINT; (* 2. Analog Output<br>T UIM05_AO_CH3 AT %QD2: DINT; (* 3. Analog Output<br>T UIM05_AO_CH4 AT %QD3: DINT; (* 4. Analog Output<br>I UIM05 - Digital Inputs[VAR]<br><b>El……</b><br>1 UIM05 DI 01 AT %IX0.0: BOOL; (* 1. Bit *) [CHANNEL]<br>J UIM05_DI_02 AT %IX0.1: BOOL; (* 2. Bit *) [CHANNEL]<br>J UIM05_DI_03 AT %IX0.2: BOOL; (* 3. Bit *) [CHANNEL]<br>J UIM05_DI_04 AT %IX0.3: BOOL; (* 4. Bit *) [CHANNEL]<br>J UIM05_DI_05 AT %IX0.4: BOOL; (* 5. Bit *) [CHANNEL]<br>_∎ UIM05 DI 06 AT %IX0.5: BOOL; (* 6. Bit *) [CHANNEL]<br>J UIM05_DI_07 AT %IX0.6: BOOL; (* 7. Bit *) [CHANNEL]<br>L UIM05_DI_08 AT %IX0.7: BOOL; (* 8. Bit *) [CHANNEL]<br>UIM05_DI_09 AT %IX0.8: BOOL; (* 9. Bit *) [CHANNEL]<br>JUIM05_DI_10 AT %IX0.9: BOOL; (* 10. Bit *) [CHANNE]<br>』 UIM05_DI_11 AT %IX0.10: BOOL; (* 11. Bit *) [CHANN<br>J UIM05_DI_12 AT %IX0.11: BOOL; (* 12. Bit *) [CHANN]<br>J UIM05_DI_13 AT %IX0.12: BOOL; (* 13. Bit *) [CHANN<br>JUIM05_DI_14 AT %IX0.13: BOOL; (* 14. Bit *) [CHANN<br>I UIM05 DI 15 AT %IX0.14: BOOL; (* 15. Bit *) [CHANN *<br>Loading library 'C:\PLC\3S Software\CoDeSys V2.3\Targets\Sitek\Lib_SITEK\SYSTASKINFO.LIB'<br>Loading library 'C:\PLC\3S Software\CoDeSys V2.3\Targets\Sitek\Lib_SITEK\ANALYZATION.LIB'<br>Loading library 'C:\PLC\3S Software\CoDeSys V2.3\Targets\Sitek\Lib_SITEK\SYSLIBCALLBACK.LIB'<br>$\vert \cdot \vert$ | Settings<br>Automatic calculation of addresses<br>Check for overlapping addresses: V |
|                                                                                                    |                                                                                                    | ONLINE OV READ                                                                       |

Figure 23

Input and Output points can be addresses either using tags or pointing directly to them (direct addressing mode).

Designer can specify 4 different Data Types for Input and Output, depending on the size of the element you want to address.

The data types for Input are:

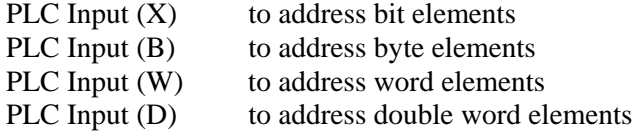

The data types for Output are:

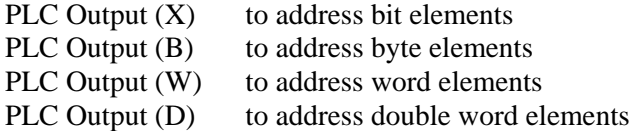

The different data types must be used depending on the PC Configuration built into the CoDeSys PLC program; the mnemonics are compatible.

# **3.2.7 PLC Retain**

Variables of type "PLC Retain" refer to CoDeSys variables declared in the "Declaration Editor" in the section enclosed between the keywords VAR\_RETAIN and END\_VAR.

These variables maintain their value when the controller is powered off and even after an uncontrolled shutdown of the controller.

### <span id="page-27-0"></span>X O R Tech-note

The content of retain variables is saved when the device is turned off and restored at the following power-up.

*Note UniOP firmware can allocate memory for retentive variables ONLY when the panel is in Operation Mode.* 

There is a limit to the maximum number of retentive variables that can be defined. The current implementation will support a maximum of up to 2048 bytes.

At programming time it will be responsibility of the programmer to ensure that the maximum amount of available memory will not be exceeded. When compiling the project, the CoDeSys software will use the specific Target Settings information to check if the total amount of retentive variables has been exceeded.

As SCM has no on-board battery backup, removing the SCM controller from the unit will result in losing the information of the retentive memories.

The content of retentive memories will also be lost in the following cases:

- a new project file has been downloaded to UniOP
- a new firmware has been downloaded to UniOP
- the SCM module is moved from one UniOP panel to another
- a new PLC program is downloaded to the SCM

*Note: Retentive Memory mechanism is activated only 2 power cycles after CoDeSys project download or UniOP firmware download.* 

### **3.2.8 PLC Parameter**

The data type "PLC Parameter" refers to all POU local and global variables. The POUref parameter is editable depending on the fact that the retain variables are allocated in a separate segment. Target settings for SCM03-C/SCM11-C uses always by default a separate segment (the number 3) for

all the retain variables. Retain settings are in the "Target Settings" dialog box as shown in [Figure 25.](#page-28-1) They are fixed and can not be changed by the user.

<span id="page-28-0"></span>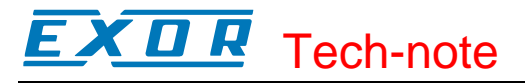

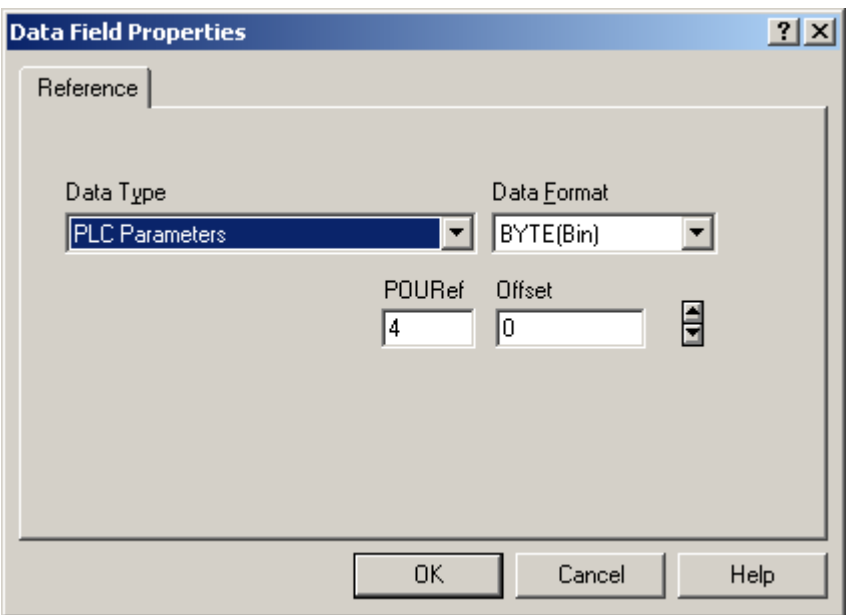

<span id="page-28-1"></span>Figure 24

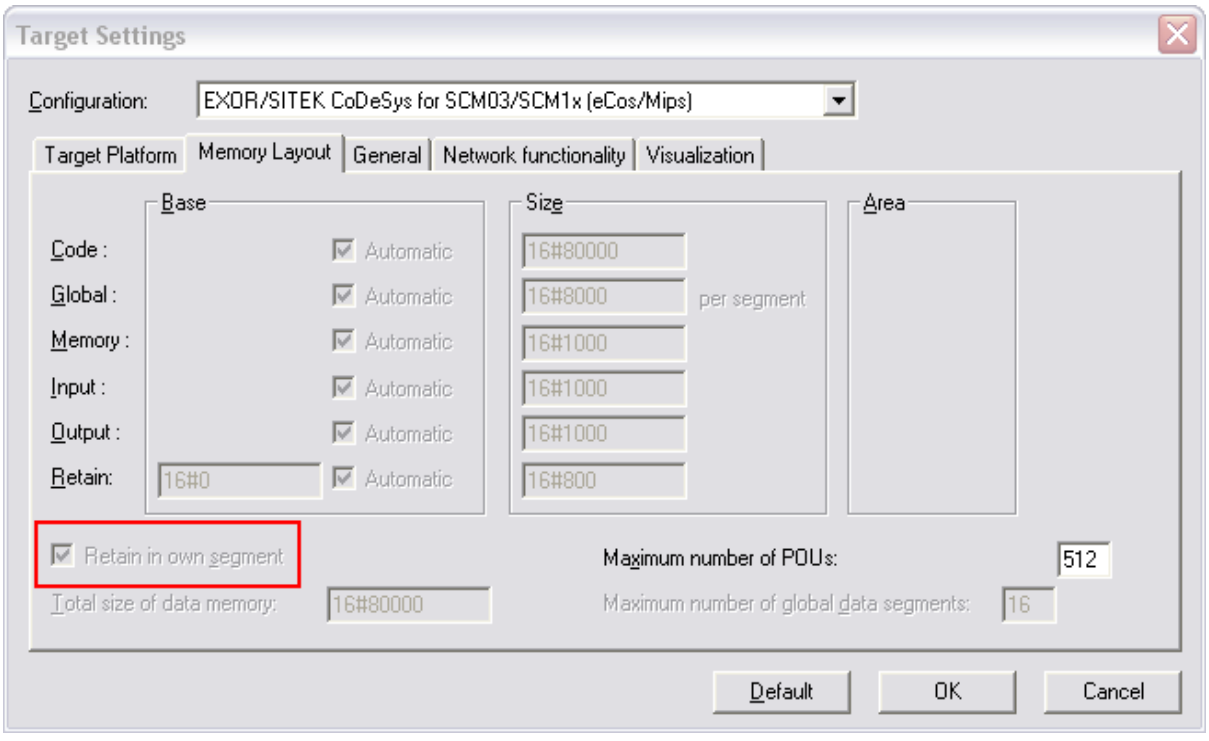

Figure 25

### **3.2.9 Internal Panel Memory**

The variables of type Internal Panel Memory refer to an internal memory structure, located in the UniOP panel. Accessing this memory does not involve any communication with the iPLC controller memory.

<span id="page-29-0"></span>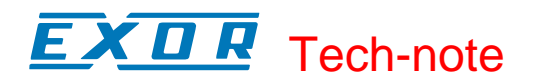

### **3.3 Using the RDA**

The Reserved Data Area can be configured in the memory of the Internal Controller. To use the RDA a certain number of Tag's with contiguous addresses must be configured in the CoDeSys program.

The easiest way to declare a list of variables in CoDeSys, which can be considered "contiguous", is to use an array as shown in [Figure 26](#page-29-1) and address the RDA using the tags.

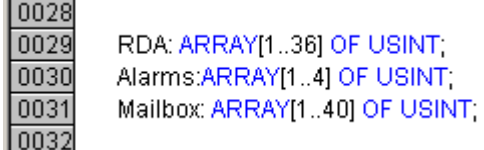

<span id="page-29-1"></span>Figure 26

The array must contain bytes elements declared in CoDeSys as unsigned short integer (USINT). The absolute address into the controller memory segment of a variable declared in CoDeSys is only visible in the symbol file created by the programming software at compile time.

The CoDeSys array structure ensures that all its elements have contiguous addresses; the first element of the array can be used as offset reference for the RDA area.

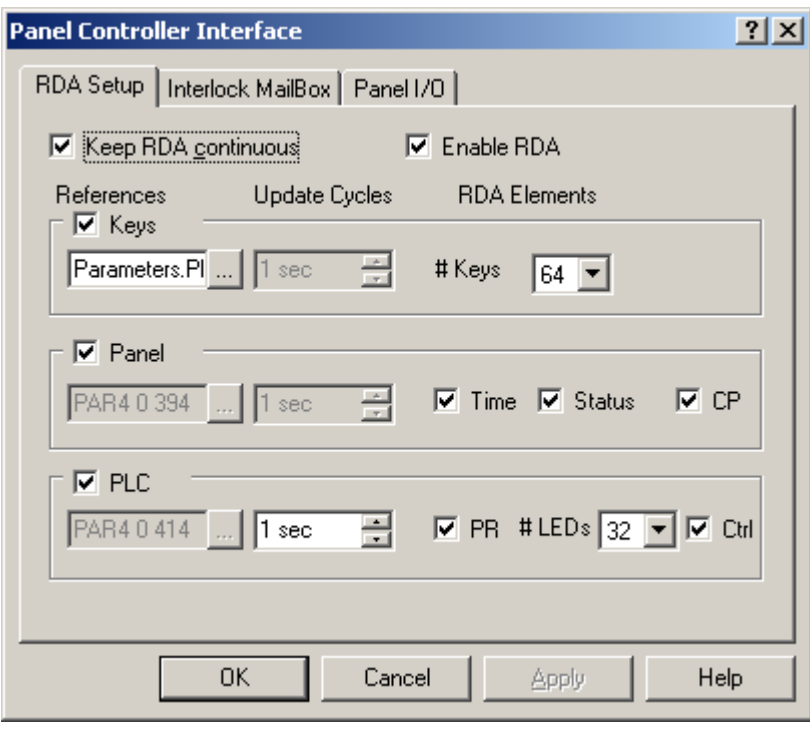

Figure 27

If the "Keep RDA Contiguous" check box is enabled, Designer calculates the proper address of the RDA segments, showing the absolute memory address into the PLC memory.

Considering the example of variable declaration shown in [Figure 26,](#page-29-1) the Keyboard area is mapped as shown in the [Figure 28.](#page-29-2)

| Tag         | RDA[4] |     |     |  |  |  |  |  |  | RDA <sub>[3]</sub>                                                                                                    |  |  |  |        |  |  |  |  | RDA[2  |  |  |        |  |                |    |    | RDA <sub>[1]</sub> |                |  |                |    |                |  |  |
|-------------|--------|-----|-----|--|--|--|--|--|--|----------------------------------------------------------------------------------------------------|--|--|--|--------|--|--|--|--|--------|--|--|--------|--|----------------|----|----|--------------------|----------------|--|----------------|----|----------------|--|--|
| <b>B</b> it |        |     |     |  |  |  |  |  |  |                                                                                                    |  |  |  | $\sim$ |  |  |  |  | $\sim$ |  |  | $\sim$ |  |                |    |    |                    |                |  | $\sim$         |    |                |  |  |
|             | F32    | F31 | F30 |  |  |  |  |  |  | F29   F28   F27   F26   F25   F24   F23   F22   F21   F20   F19   F18   F17   F16   F15   F14   F13   F12   F11   F10 |  |  |  |        |  |  |  |  |        |  |  |        |  | F <sub>9</sub> | F8 | F7 | F <sub>6</sub>     | F <sub>5</sub> |  | F <sub>3</sub> | E0 | F <sub>1</sub> |  |  |

<span id="page-29-2"></span>Figure 28 – The Keyboard Area

<span id="page-30-0"></span>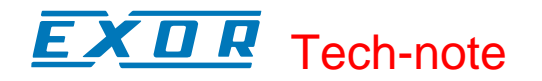

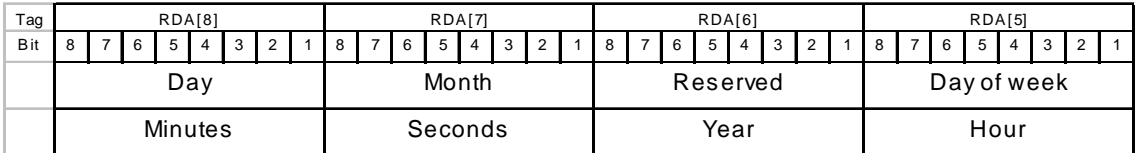

Figure 29 – The Panel Area

| Tag         |             | RDA[12]                         |     |        |                                 |      |                |          |    | <b>RDA[11]</b> |                |                |         | RDA[10] |  |   |  |  |        |        |                   | RDA[9] |  |  |  |  |  |  |  |
|-------------|-------------|---------------------------------|-----|--------|---------------------------------|------|----------------|----------|----|----------------|----------------|----------------|---------|---------|--|---|--|--|--------|--------|-------------------|--------|--|--|--|--|--|--|--|
| <b>B</b> it |             |                                 |     | $\sim$ |                                 |      |                |          |    |                |                | $\sim$<br>رب   |         | $\circ$ |  | 6 |  |  | $\sim$ | $\sim$ |                   |        |  |  |  |  |  |  |  |
|             | $L16$ $L15$ | L <sub>14</sub> L <sub>13</sub> | L12 |        | L <sub>11</sub> L <sub>10</sub> | L9 I | L <sub>8</sub> | <b>L</b> | L6 | L <sub>5</sub> | L <sub>4</sub> | L <sub>3</sub> | L2   L1 |         |  |   |  |  |        |        | PR (Page Request) |        |  |  |  |  |  |  |  |

Figure 30 – The PLC Area

### **3.4 Programming the Mailbox**

The Mailbox can be configured in the Internal Controller memory area using an array of bytes (USINT). To the mailbox should be reserved an array of minimum 40 bytes in length.

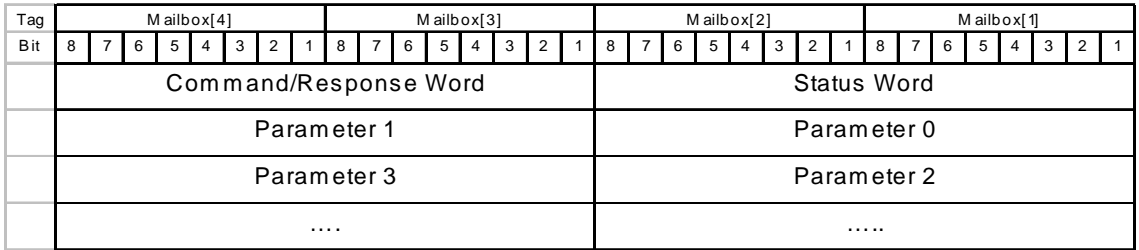

Figure 31 – The Mailbox

### **3.5 Alarms**

The Alarm area in the Internal Controller memory is organized as bytes. An array of bytes (USINT) can be configured to handle Alarms.

Alarm bits are organized according to [Figure 32.](#page-30-1)

| Tag         | Alarm <sup>[4]</sup><br>  30    29    28    27    26    25    24    23    22    21    20    19    18    17    16    15    14 |  |  |  |  |  |  |  |  | Alarm[3] |  |  |  |  |  |  |  |  | Alarm [2] |  |             |  |  |  |  |  | Alarm <sup>[1]</sup> |  |  |  |  |  |  |  |
|-------------|----------------------------------------------------------------------------------------------------|--|--|--|--|--|--|--|--|----------|--|--|--|--|--|--|--|--|-----------|--|-------------|--|--|--|--|--|----------------------|--|--|--|--|--|--|--|
| <b>B</b> it |                                                                                                    |  |  |  |  |  |  |  |  |          |  |  |  |  |  |  |  |  |           |  | 13 12 11 10 |  |  |  |  |  |                      |  |  |  |  |  |  |  |
|             | LA32LA31LA30LA29LA28LA27LA26LA25LA24LA23LA22LA21LA20LA19LA18LA17LA16LA15LA14LA13LA12LA11LA10LA9LA8LA7LA6LA5LA4LA3LA2         |  |  |  |  |  |  |  |  |          |  |  |  |  |  |  |  |  |           |  |             |  |  |  |  |  |                      |  |  |  |  |  |  |  |

<span id="page-30-1"></span>Figure 32 – The Alarm Area

### **3.6 Alternative Approach to RDA, Alarms and Mailbox**

Instead of using arrays the Controller interface areas can be defined statically into the iPLC memory declaring all variables as global with their corresponding names.

As an example, the RDA Keys area can be declared as follows:

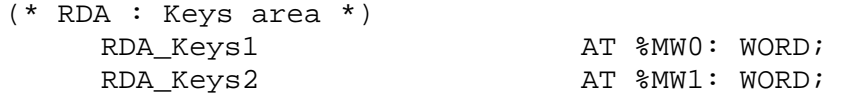

tn200-4.doc - 5.10.2005 Control with UniOP - CoDeSys 31

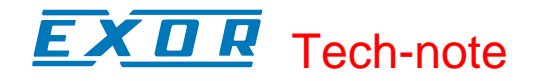

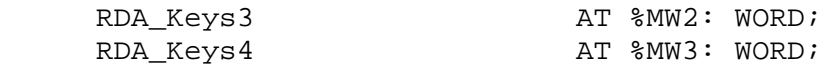

The RDA Panel area can be declared as follows:

(\* RDA : panel area \*)

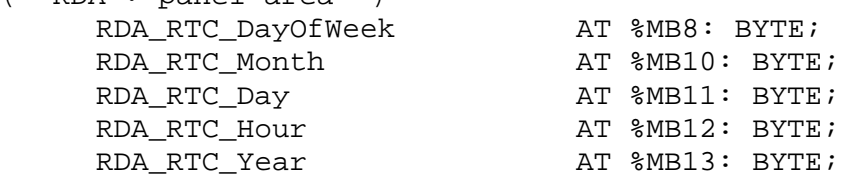

This means that the individual bits in the Status word can be identified as follows:

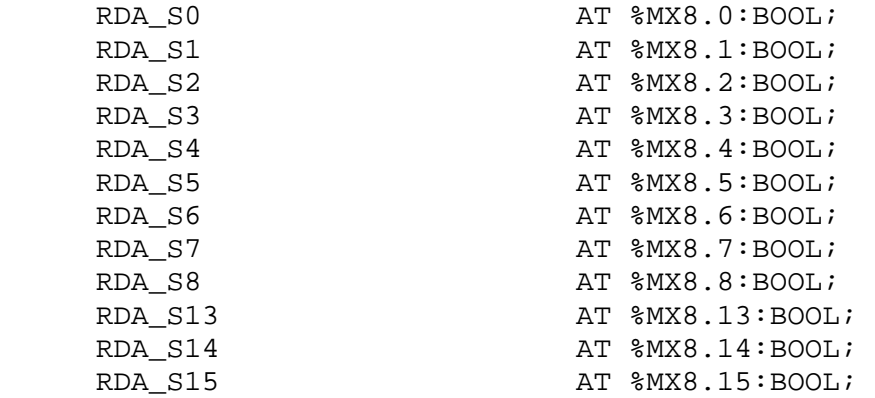

A Similar approach is valid also for the Mailbox area:

```
(* MailBox mapping *)
```
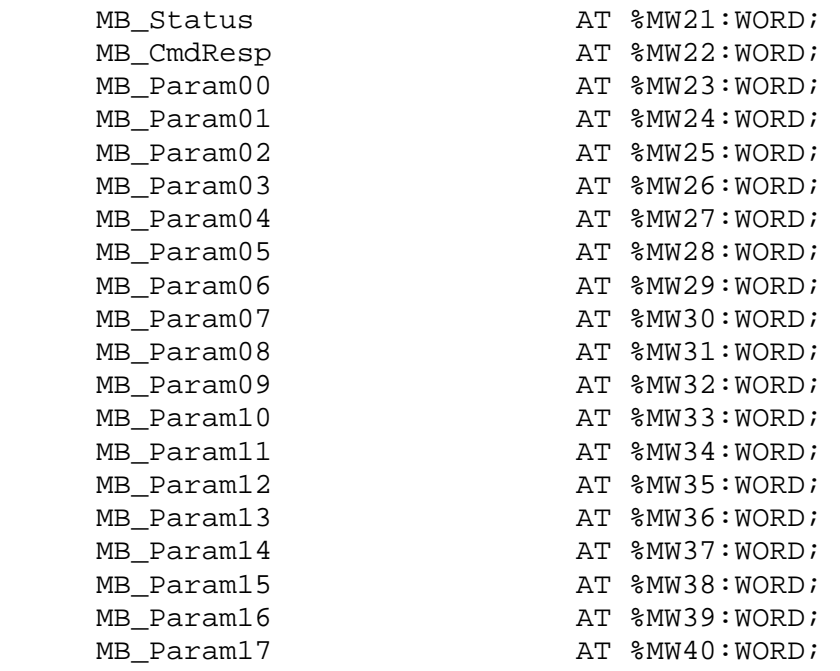

The main advantage of this approach would be the natural possibility to overlay the variables definition and to give to each word, byte or bit the proper tag for a proper reference into the PLC program and later into the Designer project.

### <span id="page-32-0"></span>K D R Tech-note

This approach requires of course accepting that a fixed memory area in the controller memory is allocated and reserved to UniOP RDA.

### **3.7 Transferring Data with the Internal Controller**

The UniOP Data Transfer function can be used to copy data from an external controller to the CoDeSys memory. Data can also be copied from the internal CoDeSys memory to the external controller memory.

The Data Transfer process has different options based on the different Data Format of the data involved in the copy process.

Source and target tag data format should be always compatible.

In case more than one variable needs to be copied using data transfer, the physical memory address of all the elements must be contiguous. The easiest way to obtain this is in CoDeSys is configuring an array.

Before starting a copy operation the Data Transfer module checks the byte order convention used by the Source and the Target addresses. In UniOP the so-called Intel data format (little endian) is considered not inverted; the Motorola format (big endian) is considered inverted.

When Source and Target are both inverted or not inverted the Data Transfer module does not apply any transformation.

If Source and Target have different byte ordering, the Data Transfer module applies a byte swap according to the rules explained in [Figure 33.](#page-32-1)

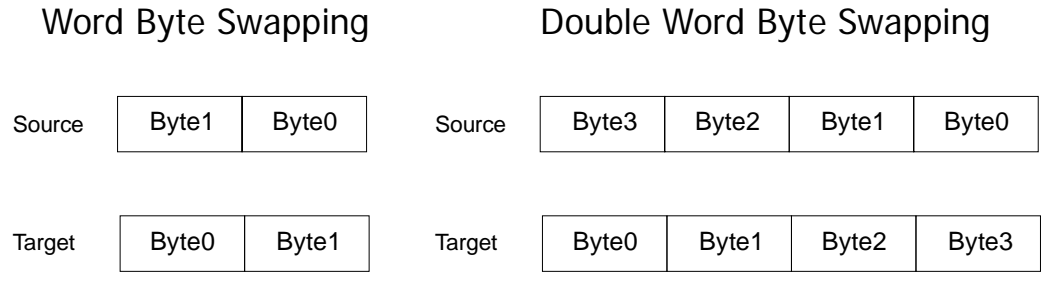

<span id="page-32-1"></span>Figure 33

### **3.8 UniOP Communication Diagnostic**

UniOP provides some useful communication diagnostic information in the System Menu. This is available also for the internal controller. When the communication error status LED is available, it will also include status information for the Internal Controller.

There are various cases, depending on the system configuration:

- 1) The Designer project is configured to use an external controller along with the SCM application, the UniOP COMM LED blinks when an error occurs in the communication link with the external controller or when the error is detected in the link with SCM. In case of a communication error with the external controller, the System Menu provides the communication error code as usual.
- 2) The Designer project is configured to use only the Internal Controller. In this case the Communication status LED blinks when a communication error with the SCM occurs. The UniOP System Menu does not provide any information about the nature of the communication error. Communication error with the internal PLC should never appear.

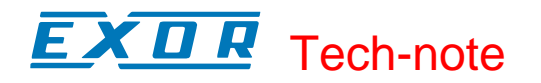

*Note UniOP will communicate with the CoDeSys Internal Controller even if the PLC application is not running. This is different from internal controllers based on ISaGRAF where no communication is possible when the PLC runtime is stopped.* 

# <span id="page-34-0"></span>**4 Using the Internal Controller**

The UniOP Internal Controller is fully compatible with the CoDeSys standard. The description of the CoDeSys programming tool is contained in the CoDeSys manual distributed with the package; please refer to this documentation for detailed information.

# **4.1 Target Settings**

Target Settings are accessible from the "Resources" tag of the CoDeSys programming software. Please note that most of the options are fixed and cannot be changed by the user.

This chapter includes the basic explanation of the options available in the EXOR/SITEK Target Settings.

A complete explanation of all the options is available in the CoDeSys online help. The tools provided by 3S to the OEMs allow a high level of customization of the Target Settings dialog depending on the specific hardware requirements and capabilities. Most of the options described in the on line help are not available in the EXOR/SITEK Target Support Package. This is not an error but the result of the OEM decision to keep the interface as simple as possible leaving to the user the possibility to control only some of the most important options.

<span id="page-34-1"></span>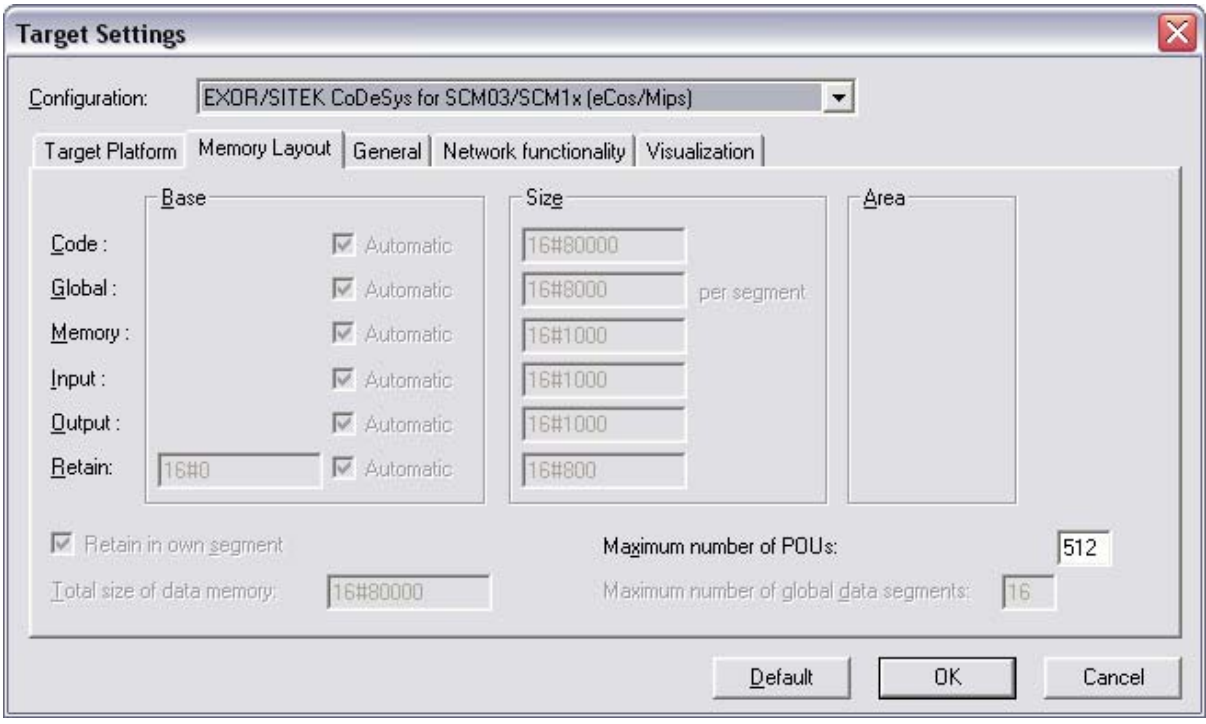

### Figure 34

[Figure 34](#page-34-1) shows the "Memory Layout" tab of the Target Settings.

The "Maximum number of POUs" specifies the max number of POU allowed in a project. The maximum number of POUs supported by the SCM03-C and SCM11-C modules is 1024. The user can specify here any number; at compilation time CoDeSys will verify that the actual number of POU defined in the project does not exceed the value specified in target settings. Please note that at download time, if the number of POUs used is greater than 1024, it will be not possible to download the project to the target.

<span id="page-35-0"></span>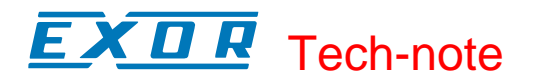

<span id="page-35-1"></span>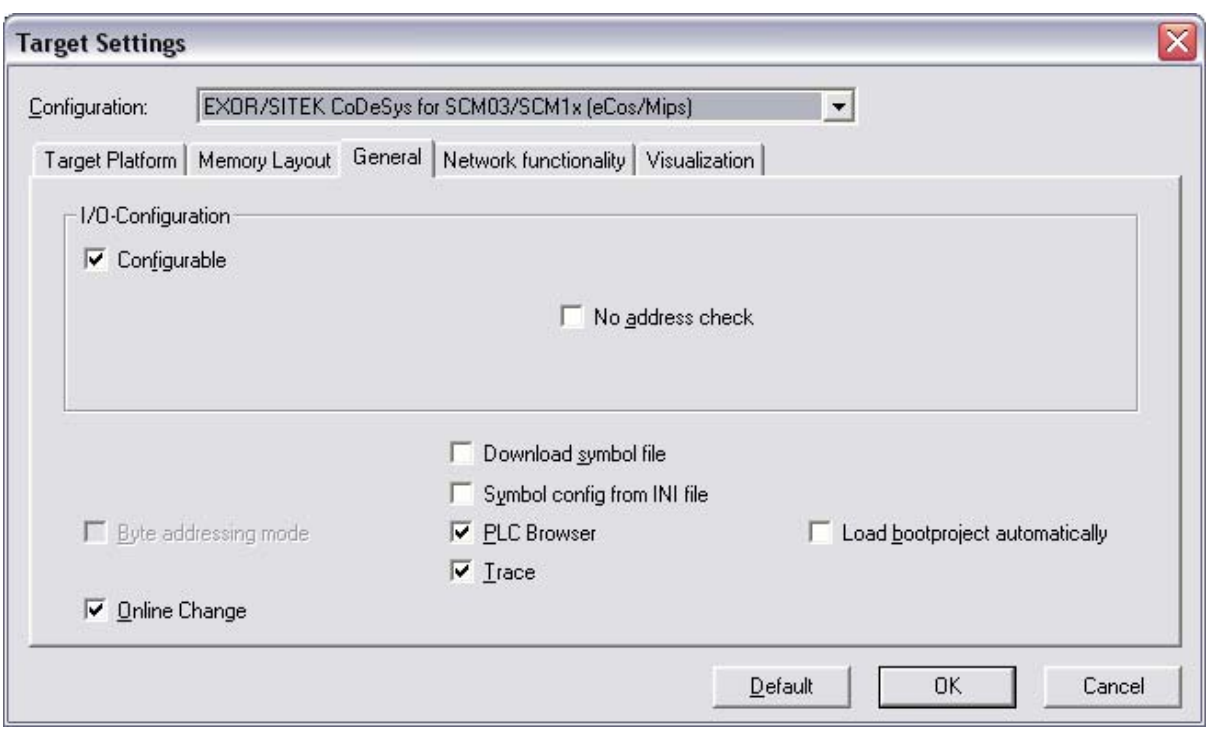

Figure 35

[Figure 35](#page-35-1) shows the "General" tab and the customizable options available for the EXOR/SITEK target.

Network operation is at the moment not supported. Visualization capabilities are at the moment not supported. The corresponding tabs in Target Setting do not contain any information.

### **4.2 Setting-up the PLC Configuration**

The PLC configuration of the Internal Controller must be defined in the "PLC Configuration" tool available under the "Resources" tag as shown in [Figure 36.](#page-36-0)

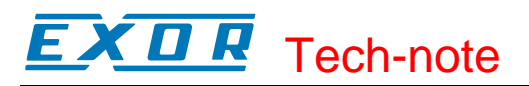

<span id="page-36-0"></span>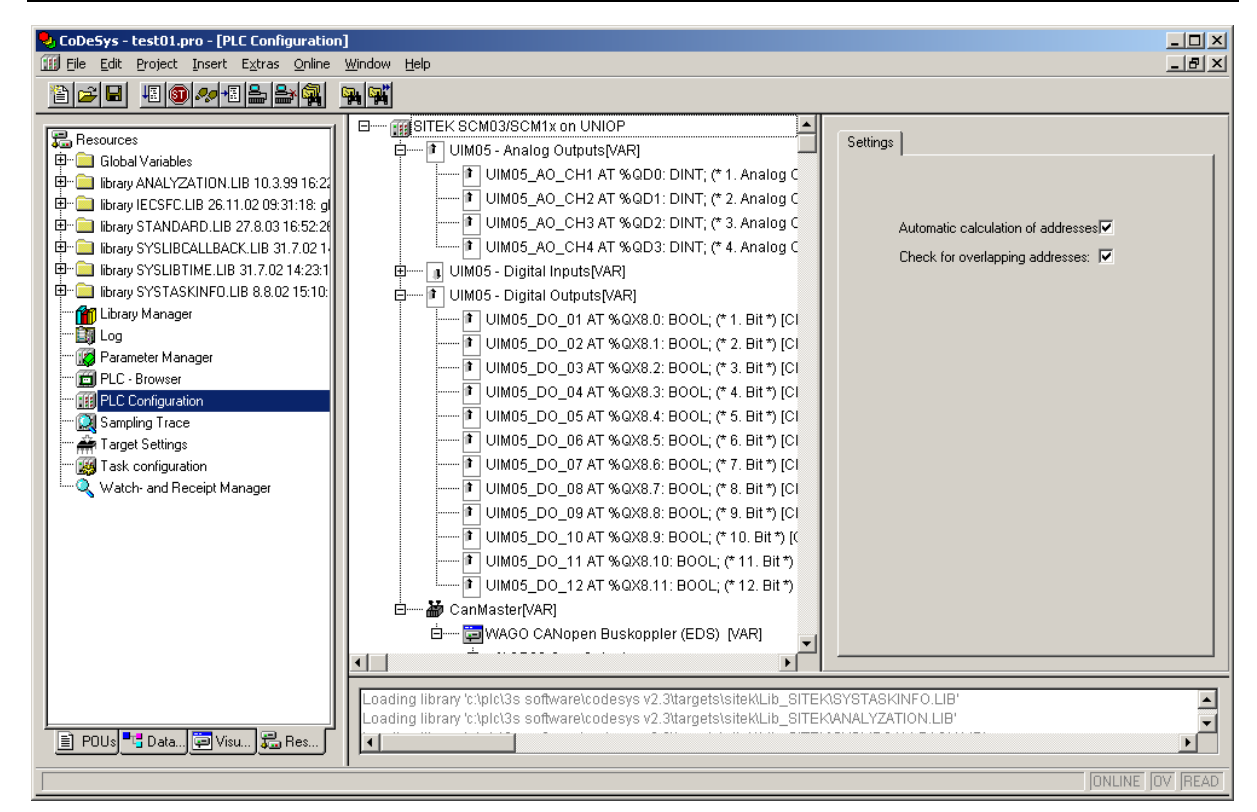

Figure 36

To obtain a valid PLC Configuration, the target settings must be properly configured. CoDeSys implementation for UniOP SCM modules, corresponds to the target "CoDeSys for eCos/Mips on SCM03/SCM1x SITEK S.p.A.", as shown in [Figure 37.](#page-36-1)

<span id="page-36-1"></span>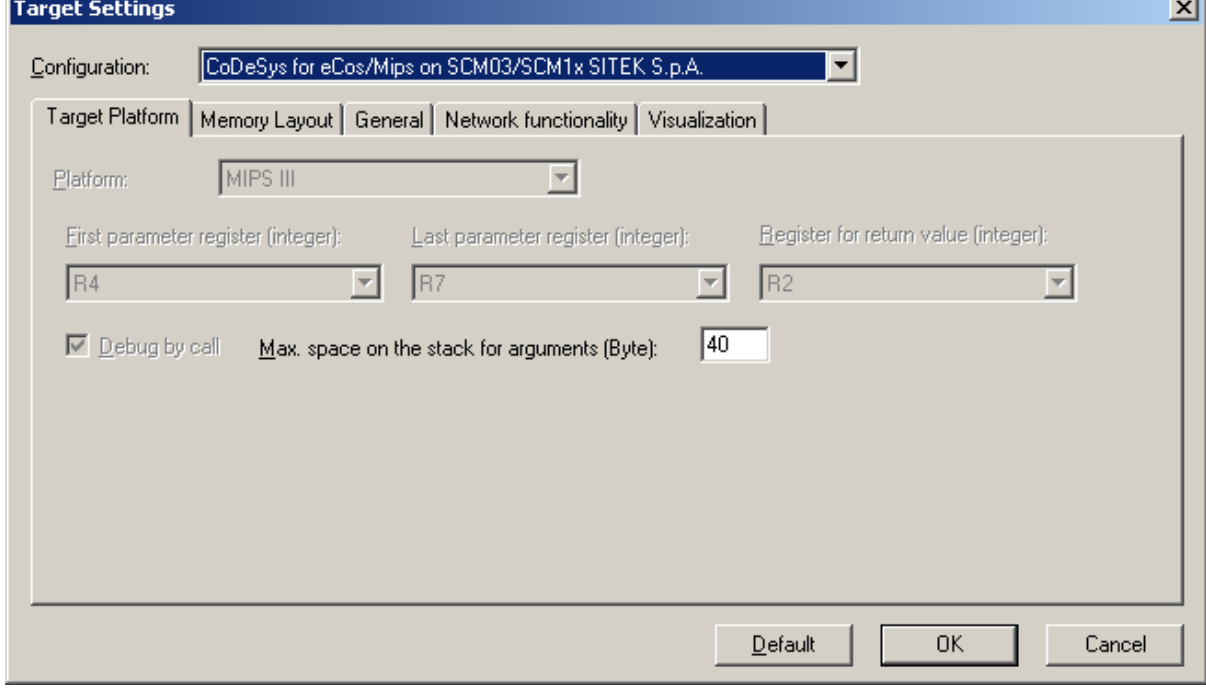

Figure 37

The correct selection of the target ensures a proper configuration of the CoDeSys programming software environment.

. I

### <span id="page-37-0"></span>Х П Tech-note

# **4.2.1 Configuring CANopen Distributed I/O**

Distributed I/O systems based on the CANopen fieldbus interface of the SCM03-C can be easily configured using the I/O Connection tool.

*Note: SCM11-C modules DO NOT have the CANopen interface; present chapter refers ONLY to SCM03-C modules* 

The Internal Controller CANopen master interface must be configured adding the "CanMaster" device in the PLC Configuration tool. Right-click over the root of the tree as shown in [Figure 38](#page-37-1) to select the device from a list of available boards.

<span id="page-37-1"></span>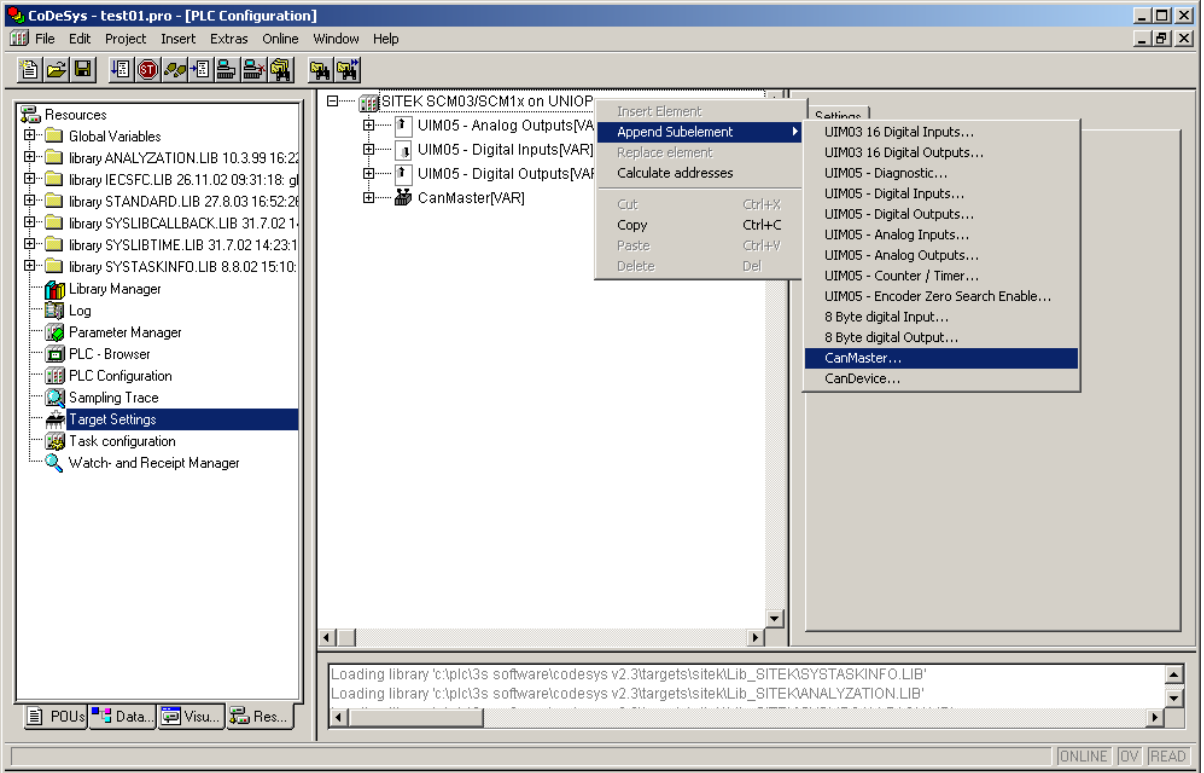

Figure 38

The parameters of the CAN controller are configurable in the rightmost part of the PLC Configuration dialog, once the CAN Master device has been selected in the tree with one mouse click. The configuration window is shown in [Figure 39.](#page-38-1)

<span id="page-38-0"></span>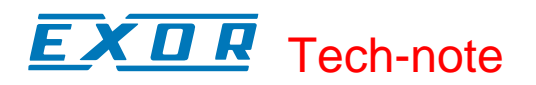

<span id="page-38-1"></span>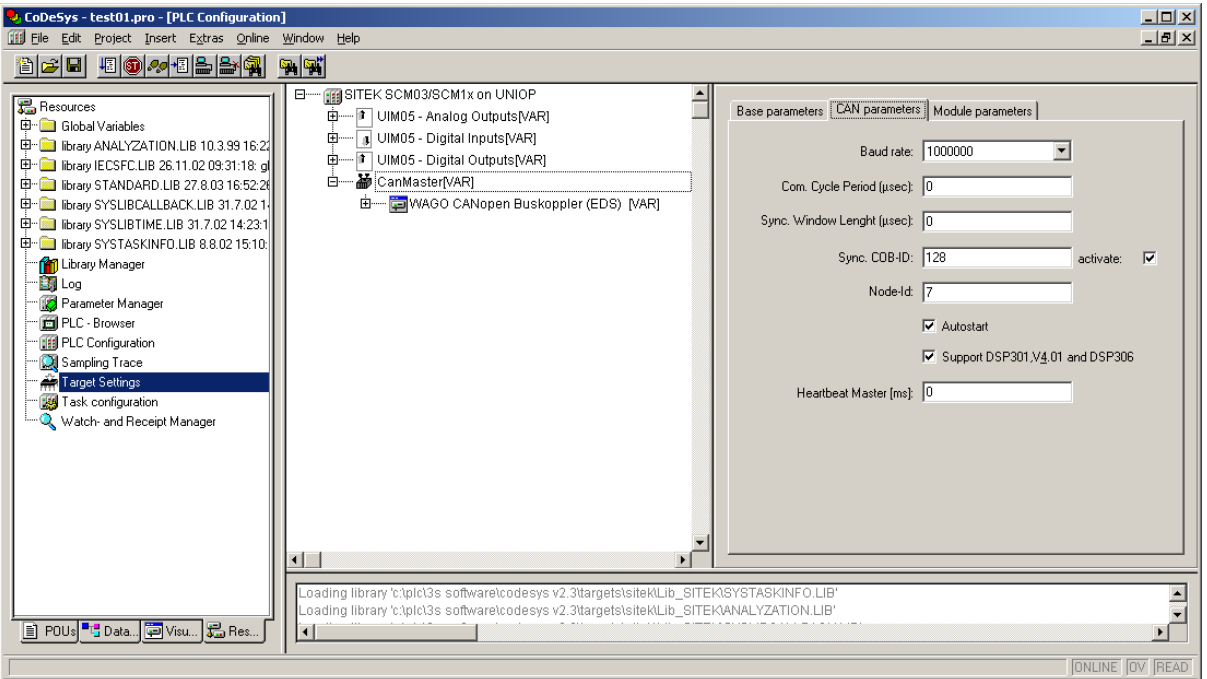

Figure 39

A complete and detailed description on how the CAN controller should be configured and about the configuration of CAN slave devices is included in the CoDeSys User Manual in chapter "6.5.7 – Configuration of CAN Modules".

The next chapter provides a description of the CanMaster parameters in connection with the SCM03- C hardware and EXOR CoDeSys implementation.

### **4.2.2 Configuring the CANopen controller**

The parameters of the CAN interface are grouped in three tabs accessible on the right part of the PLC Configuration tool when the CanMaster board is selected.

### **4.2.2.1 Base parameters**

[Figure 40](#page-38-2) shows the "Base Parameters" tab.

<span id="page-38-2"></span>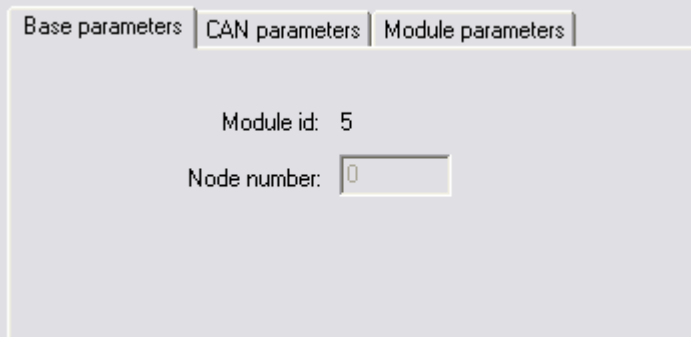

Figure 40

The parameters have the following meaning:

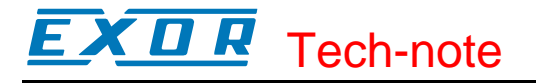

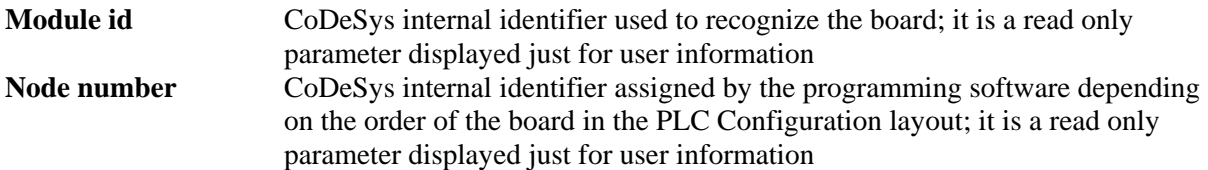

### **4.2.2.2 CAN parameters**

[Figure 41](#page-39-0) shows the "CAN Parameters" tab; it contains all the parameters related to the bus configuration.

<span id="page-39-0"></span>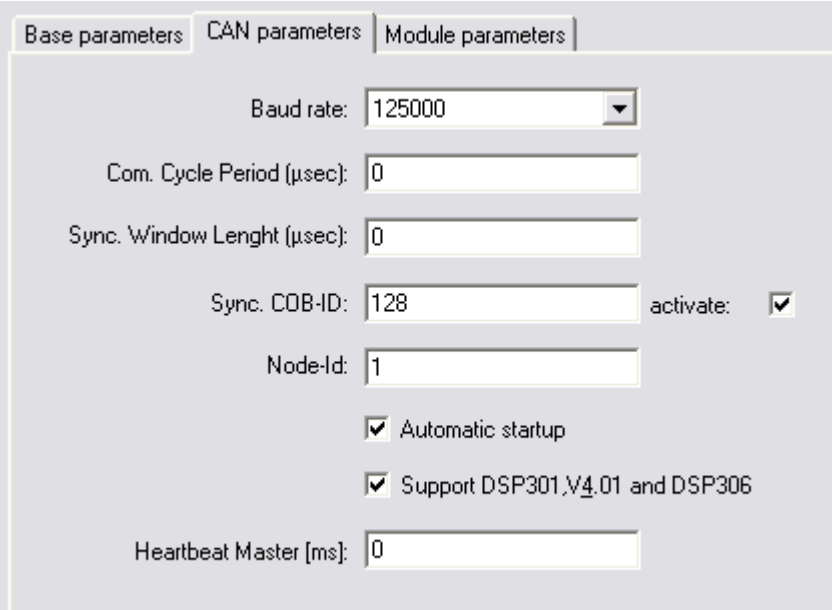

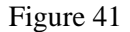

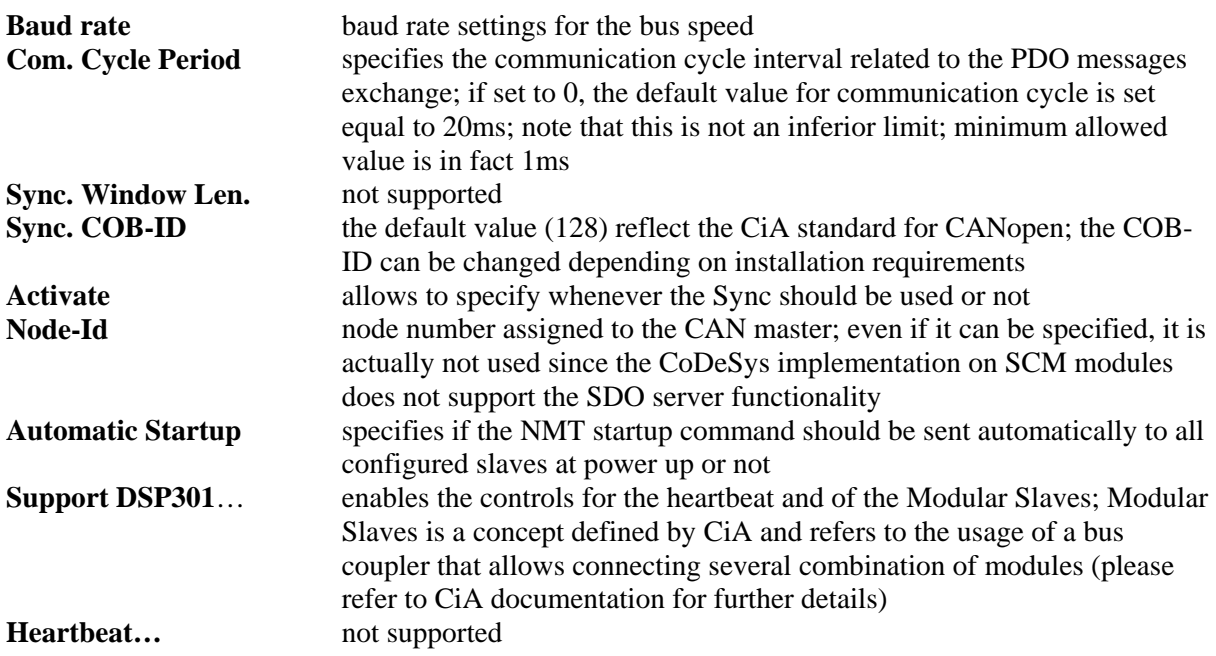

<span id="page-40-0"></span>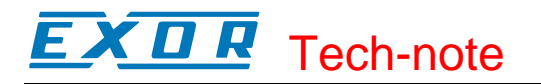

### **4.2.2.3 Module Parameters**

[Figure 42](#page-40-1) shows the "Module Parameters" tab. It includes the controls to enable CoDeSys to handle CAN controllers when the hardware offers this possibility.

Current implementation of CoDeSys and SCM related hardware does not support this functionality.

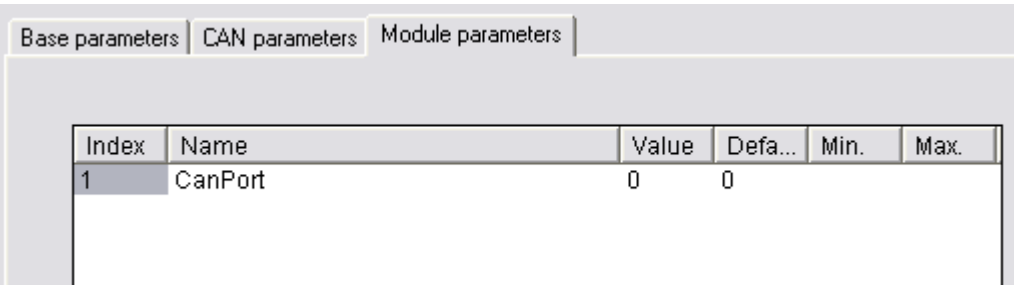

<span id="page-40-2"></span><span id="page-40-1"></span>Figure 42

### **4.2.3 Settings for CAN Slaves**

The configuration for the slaves has a common part, which is independent from the EDS. [Figure 43](#page-40-2)  shows the "CAN Parameters" tab of a generic CAN Slave.

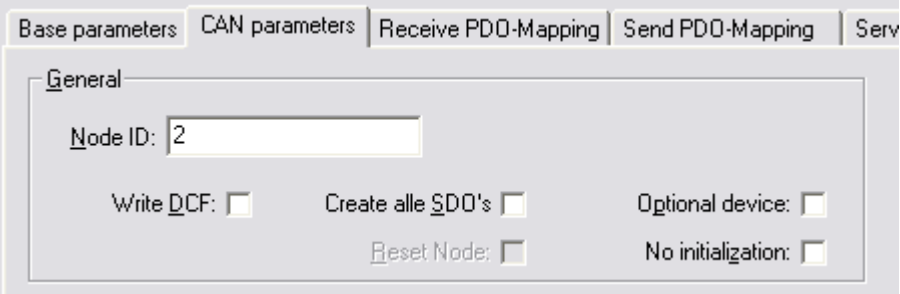

Figure 43

The meaning of the parameters is the following:

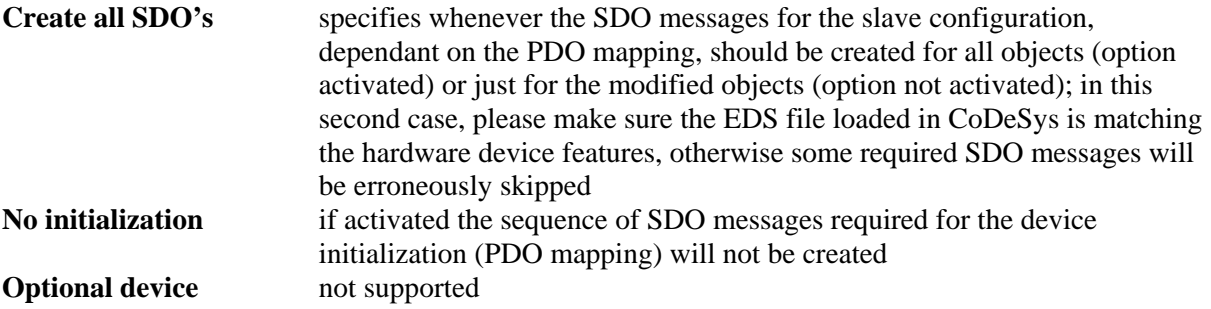

### **4.3 PLC Programming**

The CoDeSys software is based on the IEC 61131-3 standard. It includes the 5 standard programming languages defined in the IEC 61131-3 model:

- **SFC**: Status Flow Chart
- **FBD**: <u>Function Block Diagram</u>

<span id="page-41-0"></span>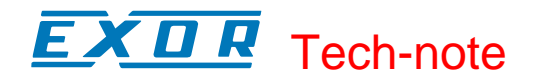

- **LD**: Ladder Diagram
- **ST**: Structured Text
- **IL**: Instruction List

In addition the **CFC** Continuous Function Chart language has been included.

Please refer to the CoDeSys documentation for all the necessary information and details about programming languages.

### **4.4 PLC Project Upload**

PLC project Upload is supported in the UniOP implementation.

To upload a project from the SCM module, select the command Open from the File menu and click on the "PLC" button to specify the source of the open action.

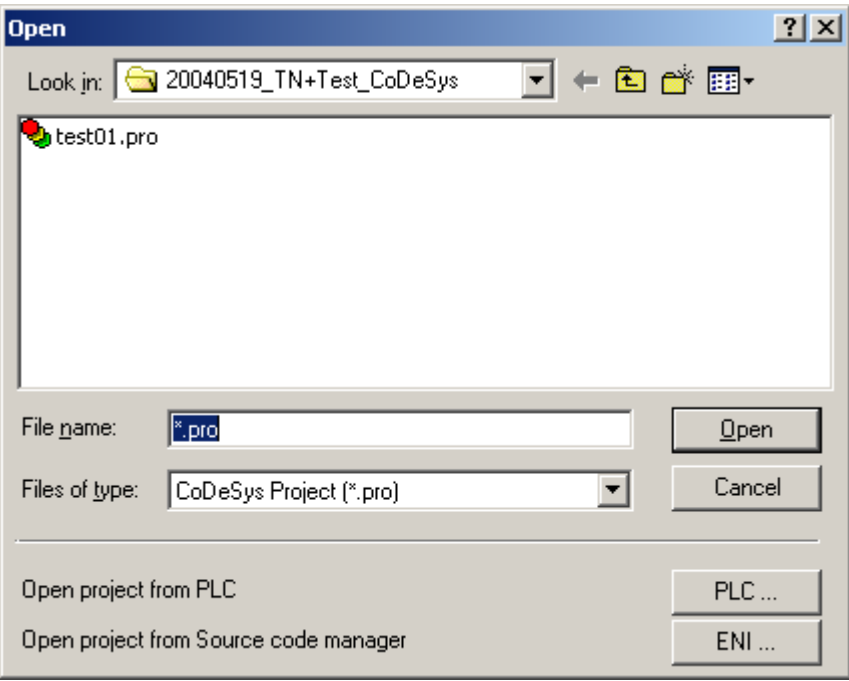

<span id="page-41-1"></span>Figure 44

When opening a program from PLC, CoDeSys requires the specification of the target settings; they should be as shown in [Figure 45.](#page-41-1)

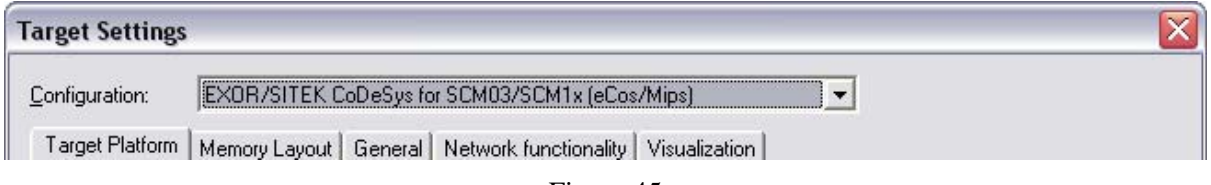

```
Figure 45
```
Project upload can be executed only if the project source code has been downloaded to the target device.

The "Source code download" command is available form the "Online" menu of the CoDeSys programming software.

# <span id="page-42-0"></span>Tech-note

### **4.5 Programming the CANopen Interface**

Connection to special CANopen devices may require direct access to some CAN commands. Function blocks are available for this purpose. This chapter describes the most important cases.

*Note: SCM11-C modules DO NOT have the CANopen interface; present chapter refers ONLY to SCM03-C modules* 

### **4.5.1 Access to Remote Variables Using SDO Protocol**

The SDO protocol can be used to access any remote variable, defined according to the CANopen standard. The SCM03-C CANopen master works as SDO client and remote nodes are servers. While in PDO mode the transmission is normally cyclical and automatic, in SDO mode the data exchange is normally single-shot. Each session can normally transfer only one data item. This means that the SDO protocol is much slower than the PDO protocol.

Two Function Blocks are available to configure communication via the SDO protocol.

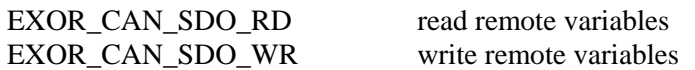

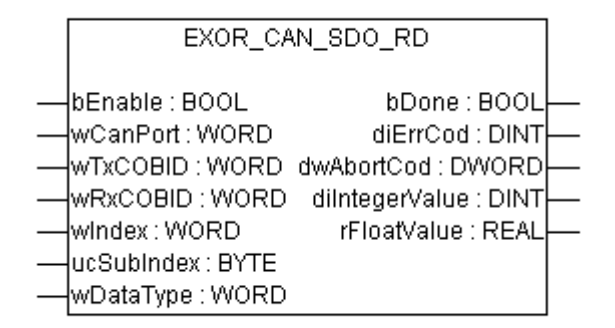

### Figure 46

The parameters for the EXOR\_CAN\_SDO\_RD function block are:

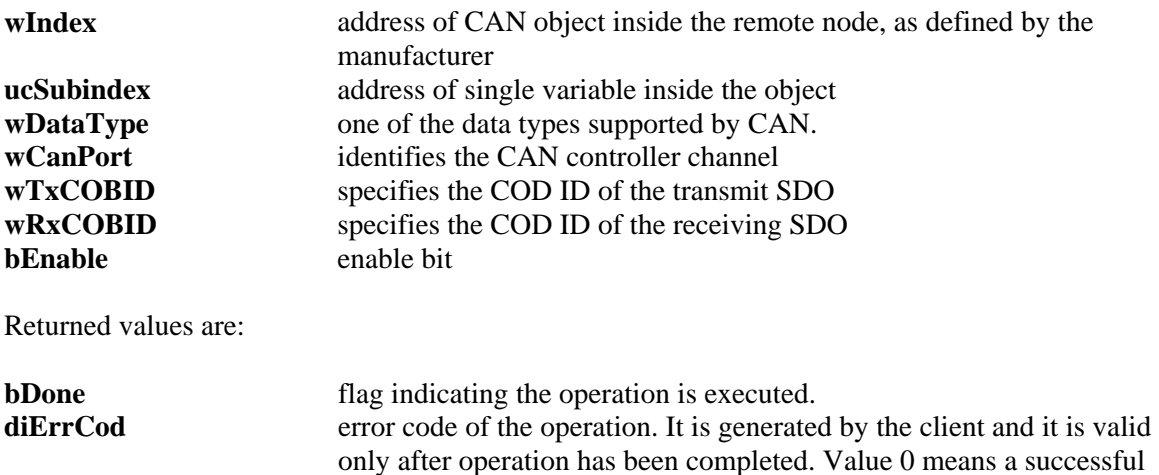

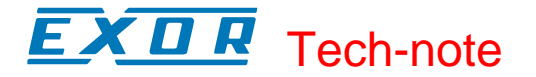

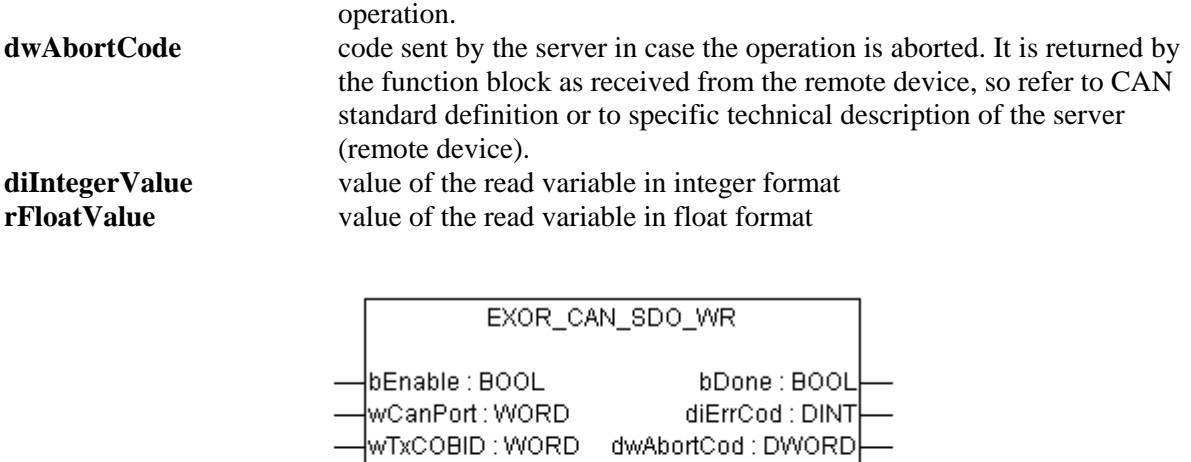

ucSubIndex : BYTE /wDataType : WORD diintegerValue : DINT| rFloatValue : REAL

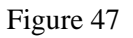

The parameters for the EXOR\_CAN\_SDO\_WR function block are:

**WRXCOBID:WORD** windex: WORD

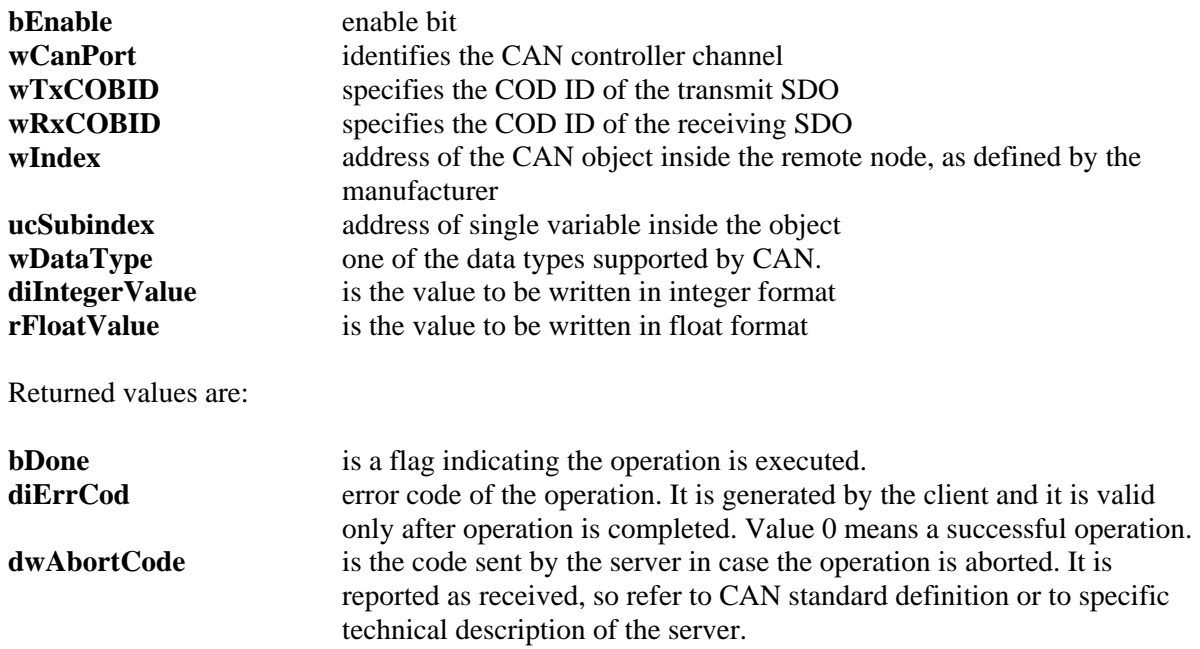

# <span id="page-44-0"></span>**5 Internal Controller Hardware Manual**

This chapter describes some implementation-specific issues in the CoDeSys kernel developed for use with the SCM03-C controller module.

### **5.1 The CAN Interface**

The SCM03-C controller module includes a CAN bus interface implemented according to the CAN protocol specifications 2.0 A.

This CAN controller supports only Standard frame format (2.0 A) with bit rates up to 1 Mbit/s.

The following transfer functions have been implemented:

- Transfer rate and timing
- Message framing (Part A)
- Arbitration accordingly to Part A specifications
- Automatic retransmission in case of lost arbitration or error detection
- Acknowledgement
- Message validation
- Error detection and error signaling
- Global Identifier masking (for 11-bit and 29-bit long identifiers)
- Interrupt or data polling driven software supported
- Automatic transfer of data frame (prepared in SDRAM buffer) triggered by one bit setting
- Automatic receive of data packets with the allowed frame identifier
- 32 separated SDRAM memory buffers for data packets having the node corresponding ID
- Fully implemented CAN error fault confinement
- Automatic detection of Bus off state
- Detection of the heavily disturbed CAN bus and warning

Bit timing is done in a sophisticated way to allow fine-tuning of real systems in case of communication problems.

Programming the parameter baudRateKbps at 0 enables the use of custom timing The resulting baud rate is calculated using the formula:

Bit frequency =  $8$  MHz / (Prescaler  $*(1 + Tsetup + Thold)$ )

Valid values for parameters are:

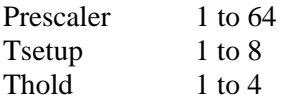

Other two parameters can affect the behavior of the CAN controller:

SyncJumpWidth: defines the number of time quanta (8 MHz / Prescaler) allowed to accept a SYNC pulse. Valid values are 1 to 4.

SampleMode: defines the number of times the bit is sampled before is considered valid. Valid values are 0 (1 sample) and 1 (3 samples). It is currently not used in SCM03-C where the bus line is always sampled once.

# <span id="page-45-0"></span>Tech-note

### **5.2 Watchdog**

The SCM03-C controller module includes a watchdog circuit that forces the restart of the module in case of software crashes. The watchdog timer is enabled when the PLC program is running; the control time is fixed and is approximately 1.6 seconds.

The PLC program can re-trigger the watchdog timer calling a special function called WDRESET.

*Note Calling the function WDRESET in a program loop can cause a deadlock condition that will not be resolved by the watchdog system.* 

### **5.3 Timer resolution**

The resolution of CoDeSys timers is 1 millisecond. When a timer value is defined it is internally translated to the corresponding number of milliseconds.

The resolution of the internal Real Time Clock is 1 millisecond allowing the maximum resolution of timers. Note that the execution time of the PLC program may apparently affect the resolution of timers.

# **5.4 CAN Master Operate Functions (EXOR\_CAN\_IO\_CTRL)**

To control special features of CAN master, the Function "EXOR\_CAN\_IO\_CTRL" shown hereafter is used.

This function can act on CanMaster Module, one of the connected CAN slaves or one of the Tx or Rx PDOs of the slaves, depending on the parameters, as explained below.

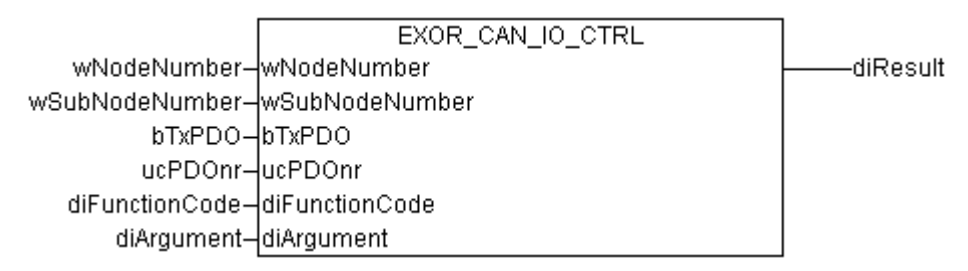

Figure 48

This function can be found in "EXOR\_CANopen.lib" file.

The input parameters have the following meaning:

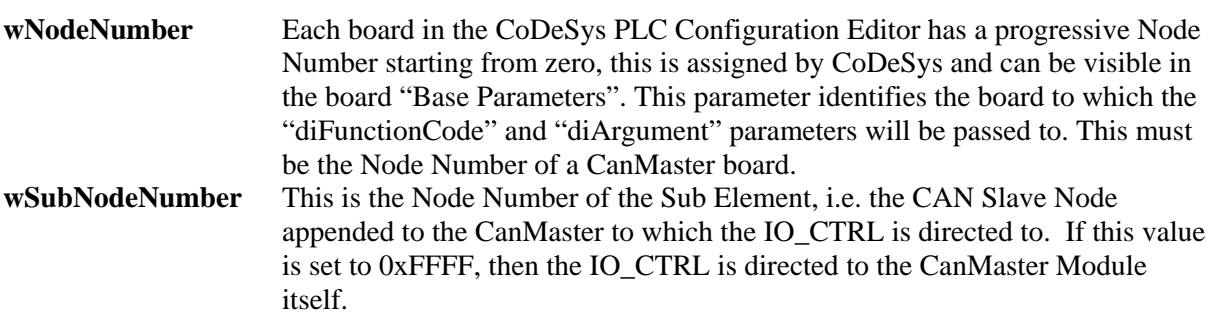

### EXD R Tech-note

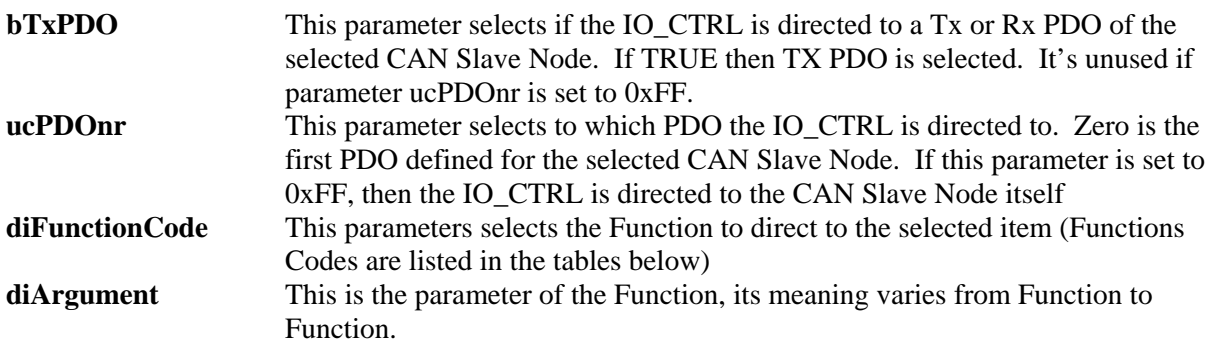

The Operate Function returns the following output:

**diIoCtrlResult** This is the return value, its meaning varies depending on the selected function.

The following tables show the various Functions Codes for EXOR\_CAN\_IO\_CTRL, depending if the IO CTRL is directed to CanMaster, CAN Slave Node, Rx PDO or Tx PDO, a different set of Functions is possible.

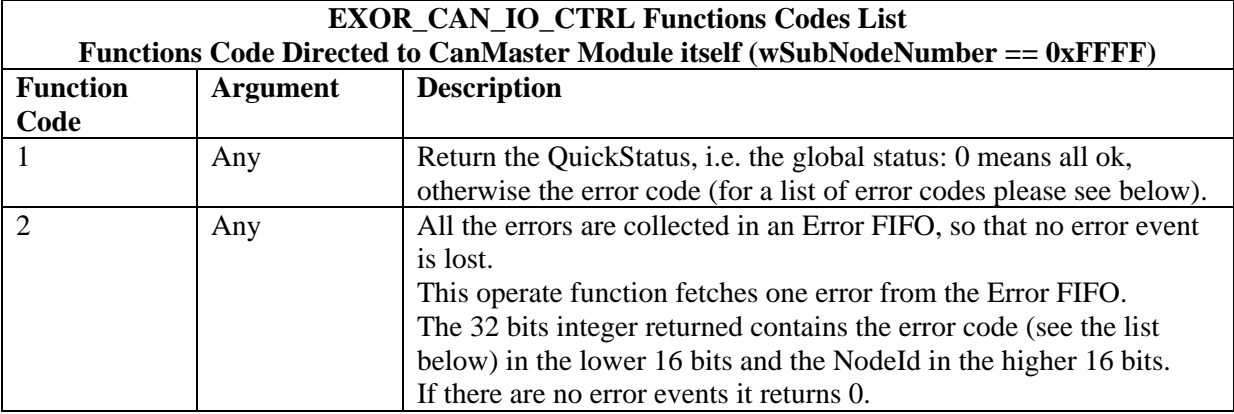

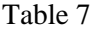

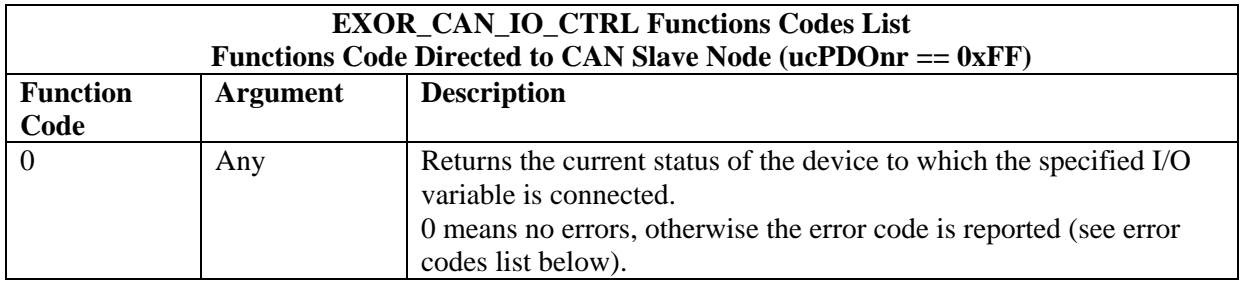

Table 8

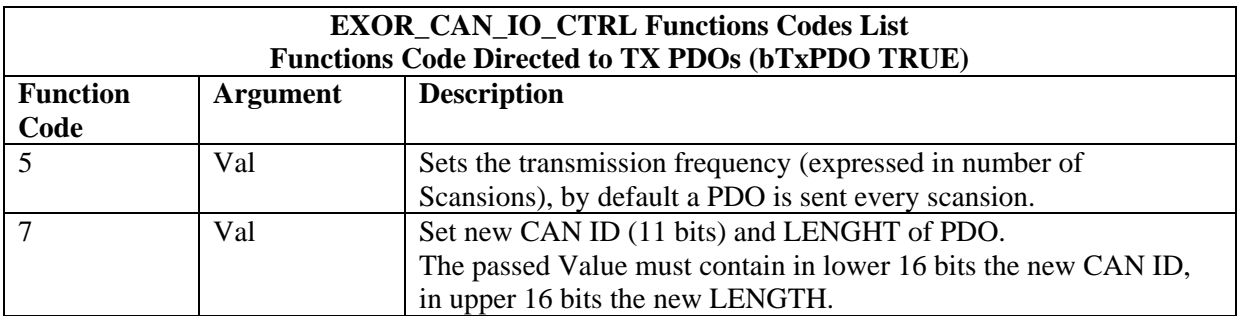

Table 9

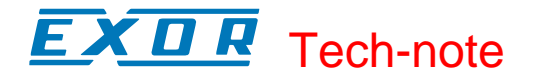

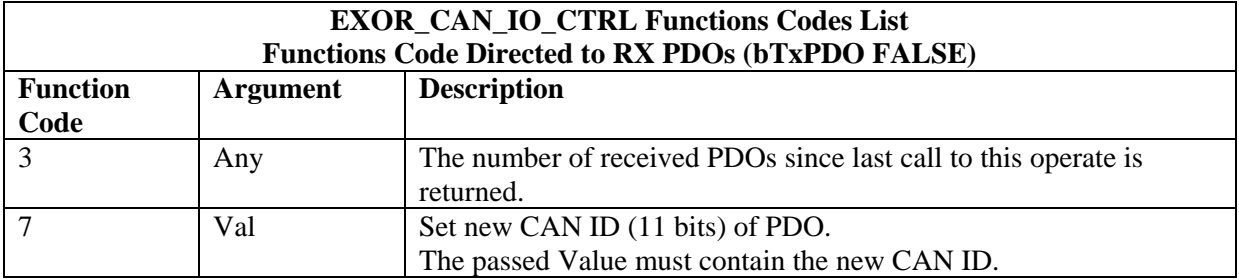

Table 10

### **5.5 Error Codes**

The CoDeSys programming software allows to show in its status bar some diagnostic message related to the PLC operation. The following table contains a list of all the possible error codes. Errors marked as "Fatal" are those preventing the operation of the CANopen I/O driver.

- **0** OK, no errors
- **1** EXOR.CANopen.CANCFG: (Fatal) [SlotNr] Invalid baudrate
- **2** EXOR.CANopen: (Fatal) [SlotNr] Invalid board (perhaps an old board version ?)
- **3** EXOR.CANopen: (Fatal) [SlotNr] Too many boards defined
- **4**EXOR.CANopen: (Fatal) [SlotNr] Missing Configuration board (it should be before any CANopen board)
- **5** EXOR.CANopen: (Fatal) [SlotNr] Invalid Node ID (1..127)
- **6** EXOR.CANopen: (Fatal) [SlotNr] Invalid PDO Length (0..8)
- **7** EXOR.CANopen: Node [NodeId] has Guarding Error (toggling bit or status incorrect)
- **8** EXOR.CANopen: Node [NodeId] is Dead (Node does not reply)
- **9** EXOR.CANopen: Node [NodeId] restarted (Node is alive again)
- **10**EXOR.CANopen.CANM????: (Fatal) [SlotNr] Missing preceding CANMICFG or
- CANMOCFG board (see tech note)
- **11** EXOR.CANopen.CANM????: (Fatal) [SlotNr] Invalid Offset
- **12** EXOR.CANopen.CANSDO??: Function Block CANSDORD/WR: Too many SDO/PDO
- **13** EXOR.CANopen.CANSDO??: Function Block CANSDORD/WR: Invalid parameter/s
- **14**EXOR.CANopen.CANSDO??: Function Block CANSDORD/WR: Invalid reply from remote SDO server
- **<sup>15</sup>**EXOR.CANopen.CANSDORD: Function Block CANSDORD: Returned size differs from requested size
- **16** EXOR.CANopen.CANSDO??: Function Block CANSDORD/WR: No reply timeout
- **17** EXOR.CANopen: CAN Error Bus Offstate
- **18** EXOR.CANopen: CAN Error STAT\_ERR\_PASSIV
- **19** EXOR.CANopen: CAN Error STAT\_WARN
- **20** EXOR.CANopen: CAN Error STAT\_STUFF\_ERR
- **21** EXOR.CANopen: CAN Error STAT\_FORM\_ERR
- **22** EXOR.CANopen: CAN Error STAT\_ACK\_ERR
- **23** EXOR.CANopen: CAN Error STAT\_BIT\_ERR
- **24** EXOR.CANopen: CAN Error STAT\_CRC\_ERR

### **5.6 CAN Master Diagnostic Information**

When adding a "CAN Master" board in the PLC Configuration, an area of 144 bytes is allocated starting at the indicated diagnostic address, as shown in the next picture:

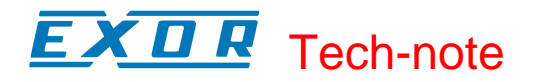

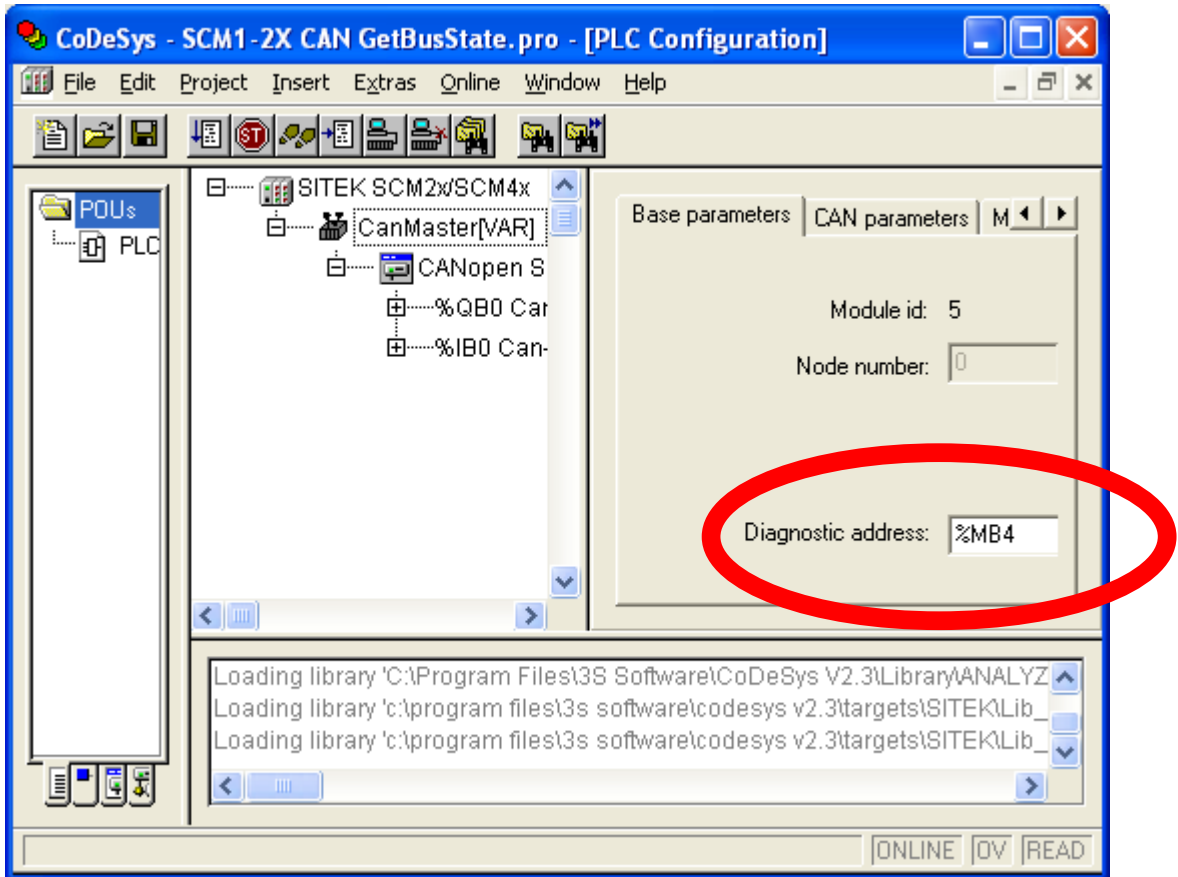

Figure 49

When the "CAN Master" board is added to your project, AFTER first compilation, the library "EXOR\_CANopen.lib" is automatically included, as shown in the next picture:

#### Х П Æ Tech-note

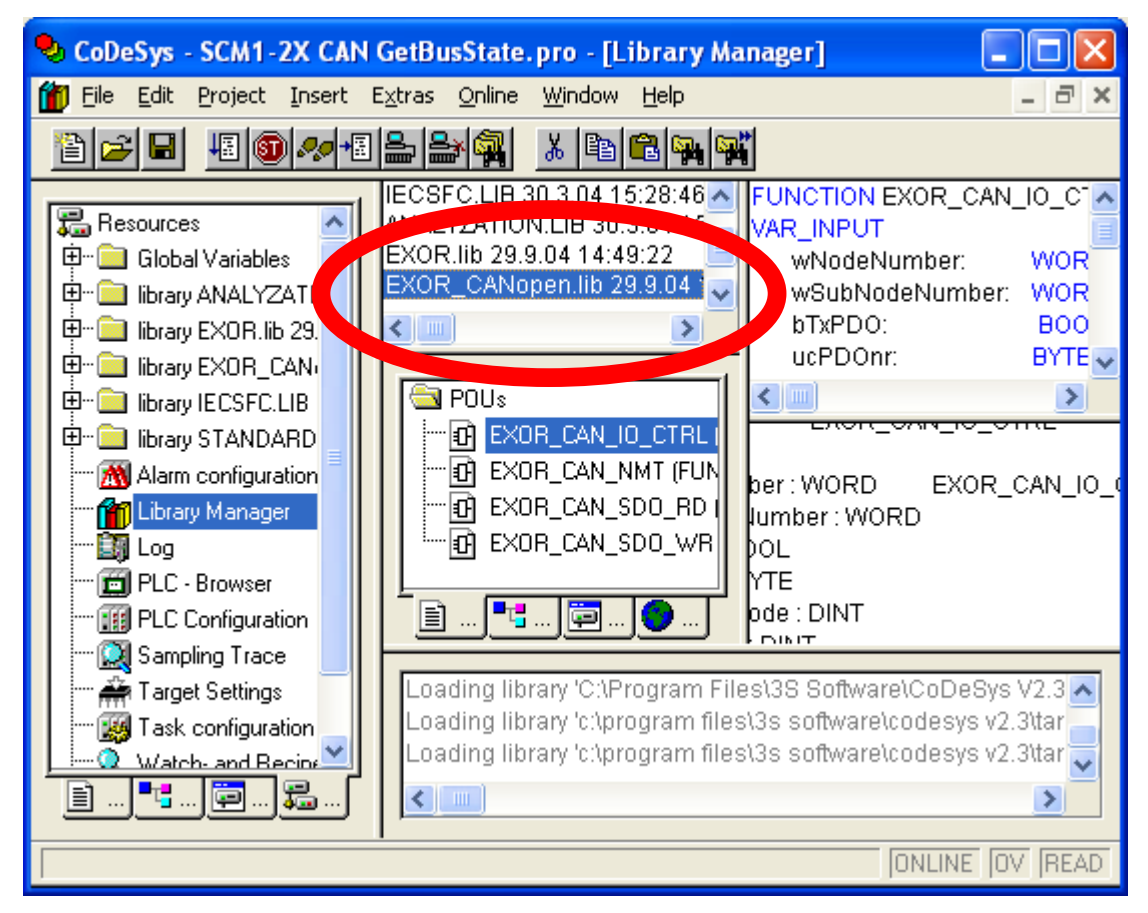

Figure 50

Inside this library the **GetBusState user data type** is defined, as reported below (detailed description of the various fields is given further below):

```
TYPE GETBUSSTATE : 
STRUCT 
      BOLDENABLE : BOOL; 
       ENABLE: BOOL; 
      DRIVERNAME:POINTER TO STRING; 
       DEVICENUMBER:INT; 
       READY:BYTE; 
       STATE:INT; 
      EXTENDEDINFO:ARRAY[0..129] OF BYTE; 
END_STRUCT 
END_TYPE
```
where:

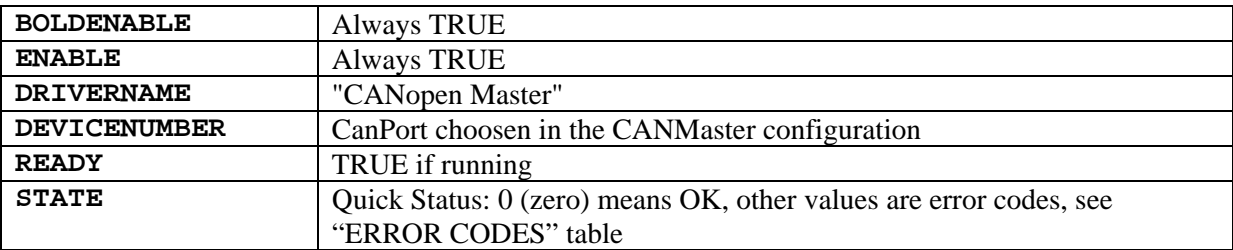

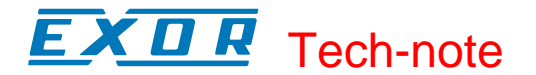

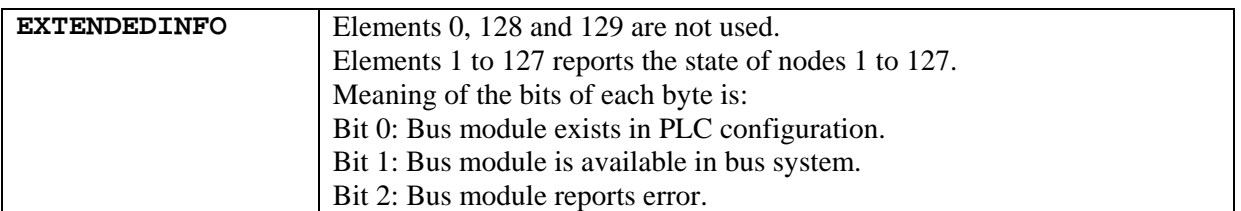

Table 11

In the user application can be included a variable of this type which must point at the "Diagnostic Address" of the "CAN Master" board, as shown in [Figure 51.](#page-50-0)

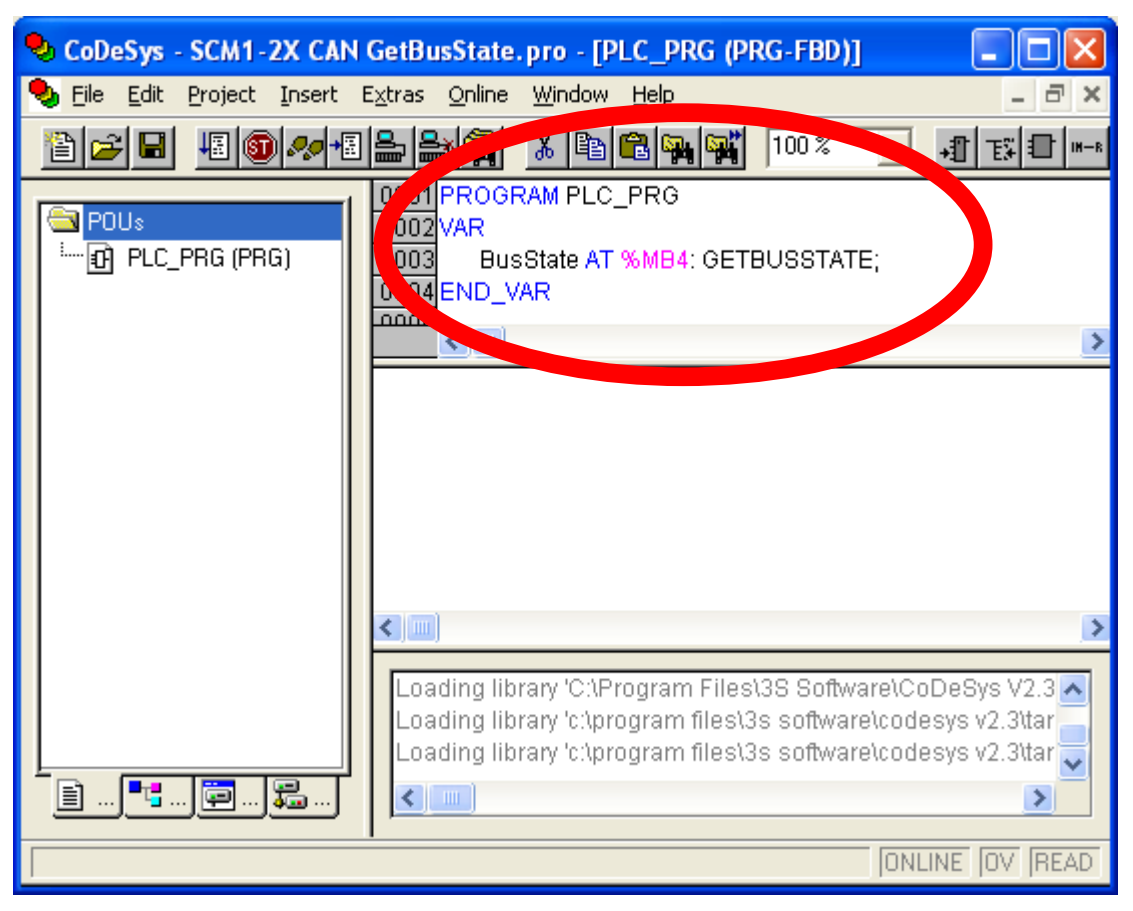

Figure 51

<span id="page-50-0"></span>This "GetBusState" user data type complies to the CoDeSys standard method of getting diagnostic information of fieldbuses I/O as explained in the CoDeSys help.